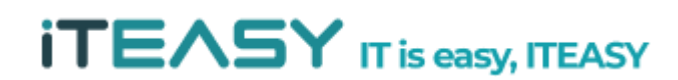

**아이티이지 서비스 운영팀**

# **[ Windows Server 보안 설정 5가지 팁 ]**

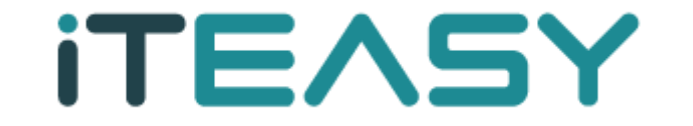

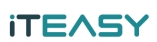

## **- 목 차 -**

**1. 서버에서 실행되는 서비스 확인 2. 원격 접속 터미널(RDP) 보안 설정 3. 사용자 계정보안 4. Windows 방화벽 설정 5. 메모리 덤프 분석**

#### **♧ 문서 작성간에 테스트된 환경**

- Windows 2003 R2 Stendard 32bit / Windows 2008 R2 Enterprise 64bit

**♧ 개요**

- 최근 게임 사이트, 포털 사이트 등 개인정보 유출사고가 빈번하게 일어나는 것을 알 수 있습니 다. 이와 같은 보안사고는 주요 사이트뿐만 아니라 네트워크가 연결된 모든 서버는 공격 대상 이 될 수 있습니다. 서버 보안에 각별한 관심이 필요합니다.
- 해당 문서는 OS 상에서 설정 가능한 보안 설정에 대한 내용을 기술하고 있으며, 서버 관리자 분들께서 서버 운영에 참고해 주시기 바랍니다.

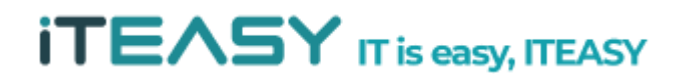

#### **1. 서버에서 실행되는 서비스 확인**

- 서버에서 실행되는 서비스를 확인하고, 사용하지 않는 서비스는 사용하지 않는 것이 좋습니다. 서버 자원 소모뿐만 아니라, 사용하지 않는 서비스들을 통해 해킹의 위협에 노출될 수 있기 때 문입니다.
	- ① 서비스 확인

: 아래 명령어를 통해 현재 서버에 Open 되어 있는 Port 확인

시작 > 모든 프로그램 > 보조 프로그램 > 명령 프롬프트 실행

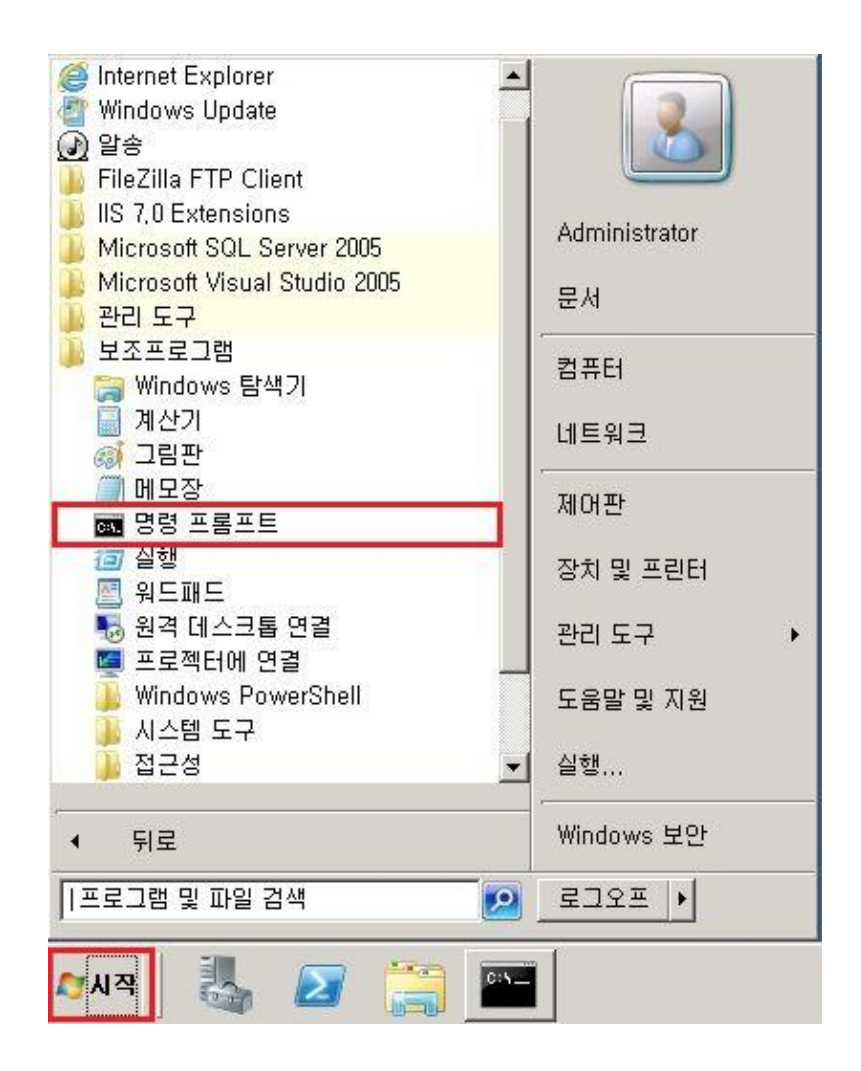

또는

시작 > cmd [엔터]

**※ Windows 2003 server 의 경우, 시작 > 실행 > cmd [엔터]**

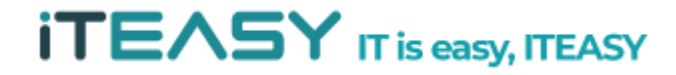

 $c:\mathsf{W}$  - netstat -nao

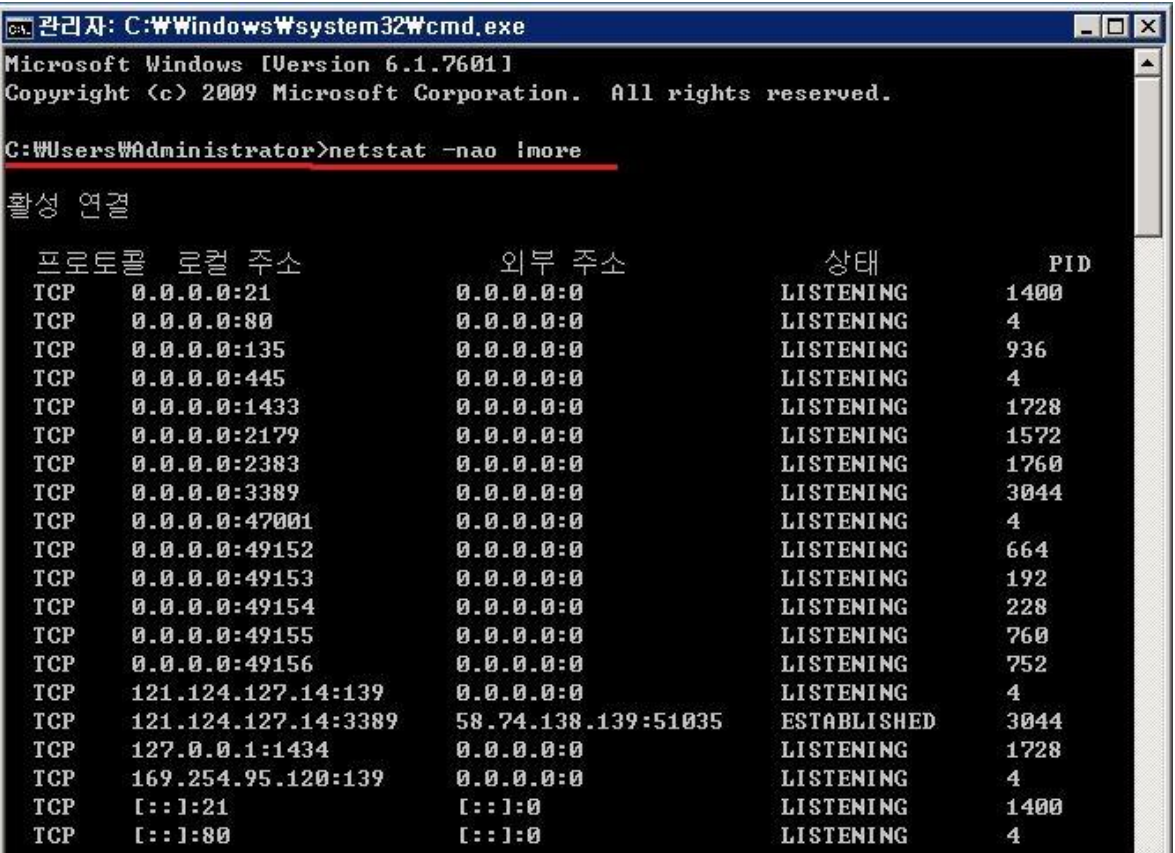

※ Open 되어있는 포트가 많을 경우, more를 이용하여 한 페이지씩 출력하여 볼 수 있 습니다.

예시)  $c:\wedge\!\!\!\!+\!\!\!\!+\!\!\!>$  netstat -nao | more

#### **※ 서비스 별 포트 목록**

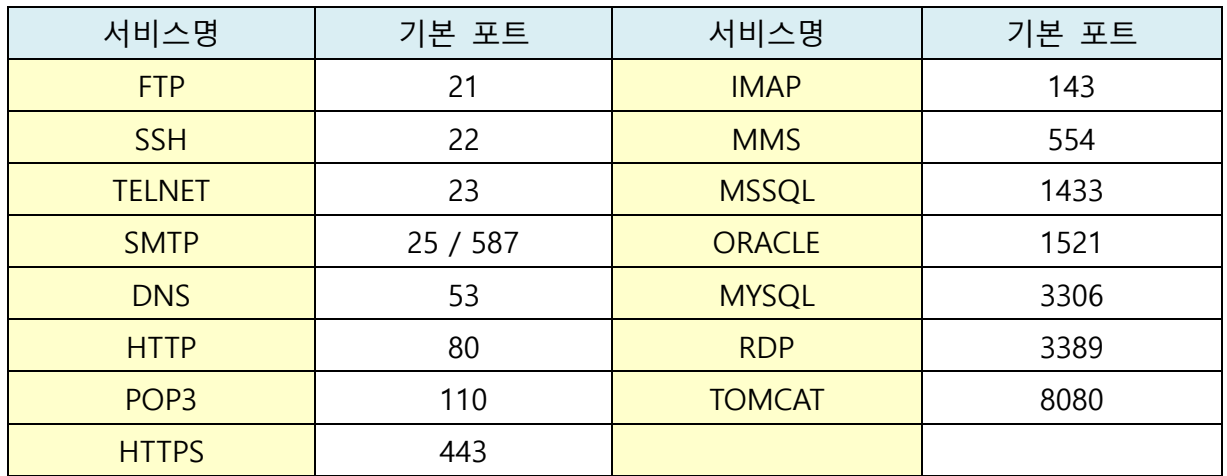

② 부팅시 불필요 서비스 실행 방지

: 사용하지 않는 서비스가 있으실 경우, 서버가 부팅될 때 실행되지 않도록 하는 것이 좋습니다.

시작 > 모든 프로그램 > 관리 도구 > 서비스

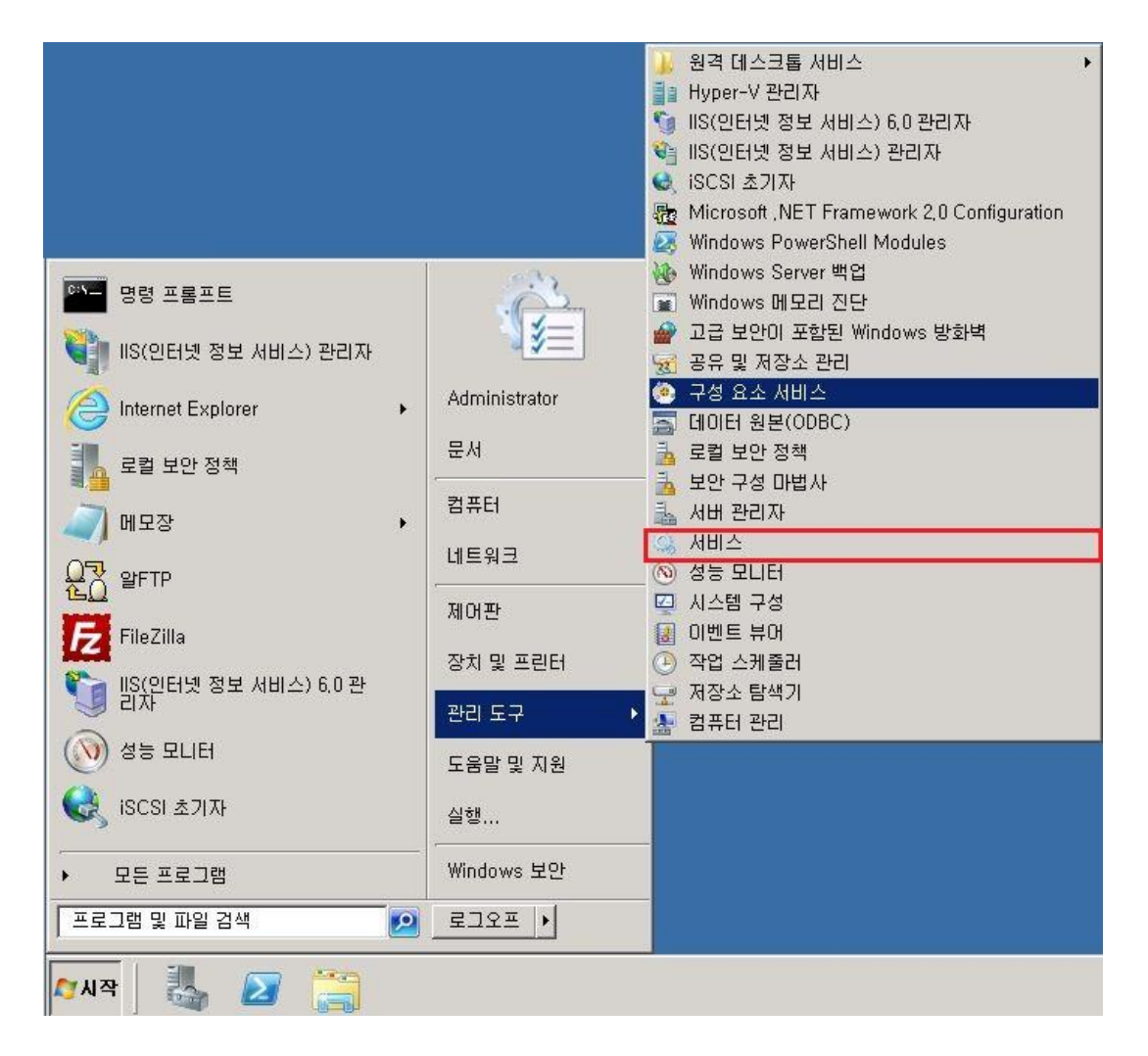

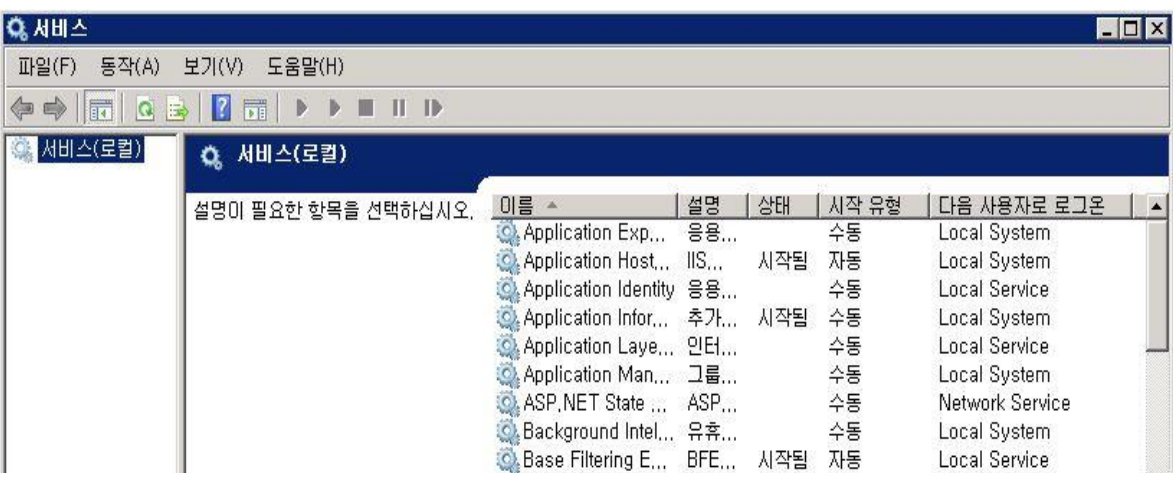

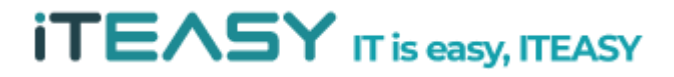

예시) snmp 서비스 중지

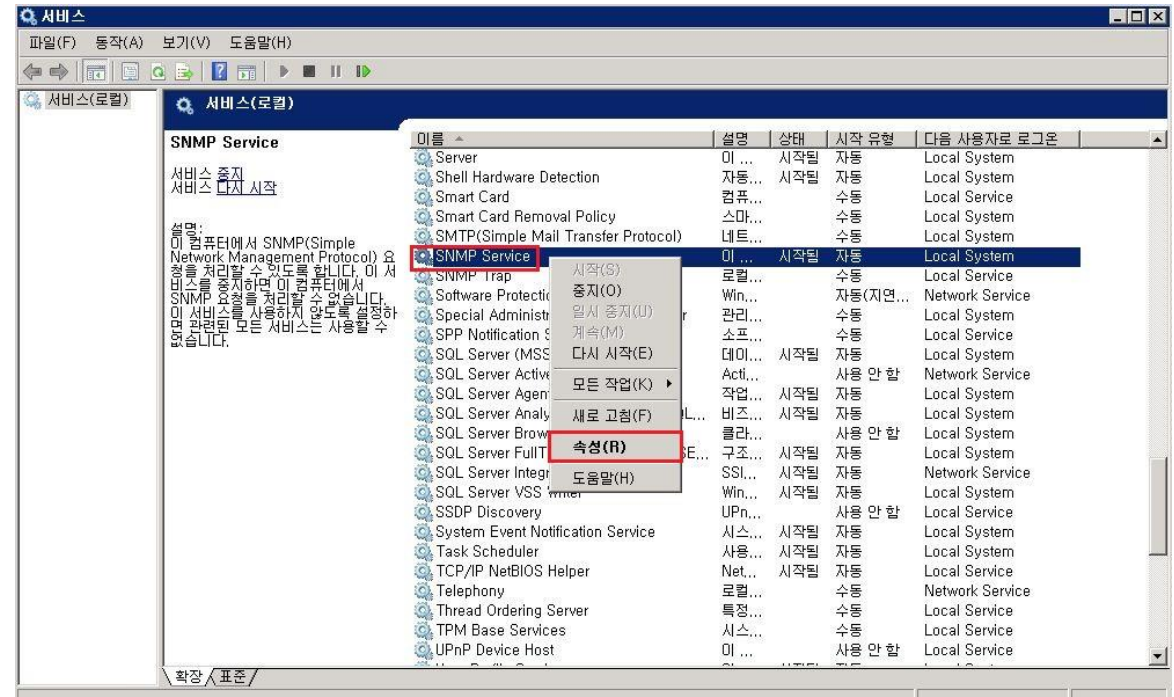

서비스 > snmp services [마우스 우클릭] > 속성

#### Snmp 서비스 속성 > 일반 > 시작 유형 > "사용 안 함"으로 변경

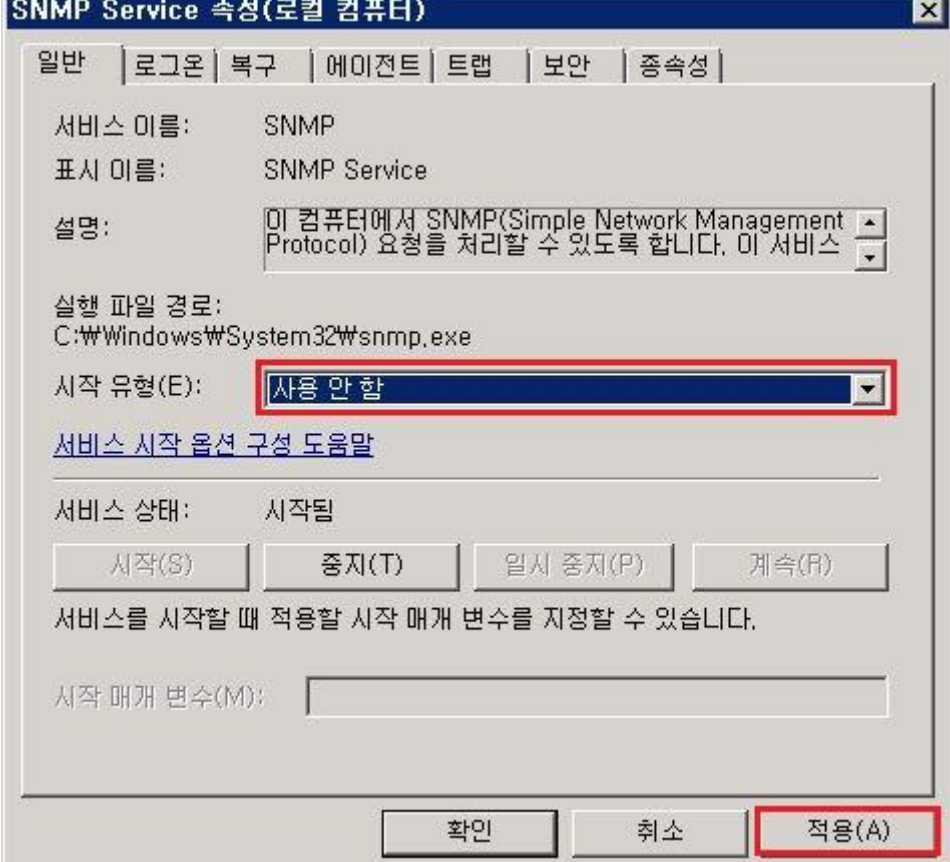

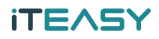

③ 서비스 종료 : 사용하지 않는 프로그램 종료

서비스 > [서비스 명] > 중지

## 예시) 서비스 > snmp services > 중지

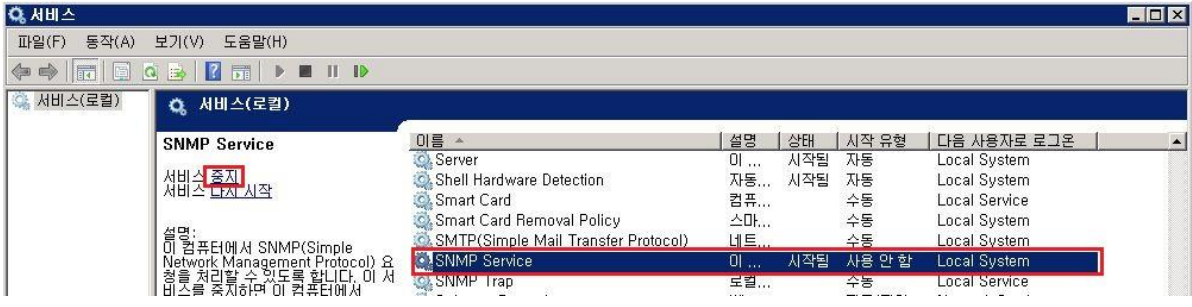

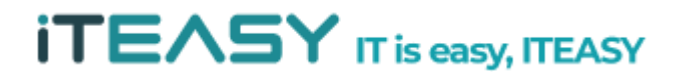

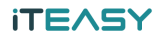

**[ TIP ] 시스템 성능 부하 및 리소스 모니터링**

작업 창 [마우스 우클릭] >작업관리자 시작

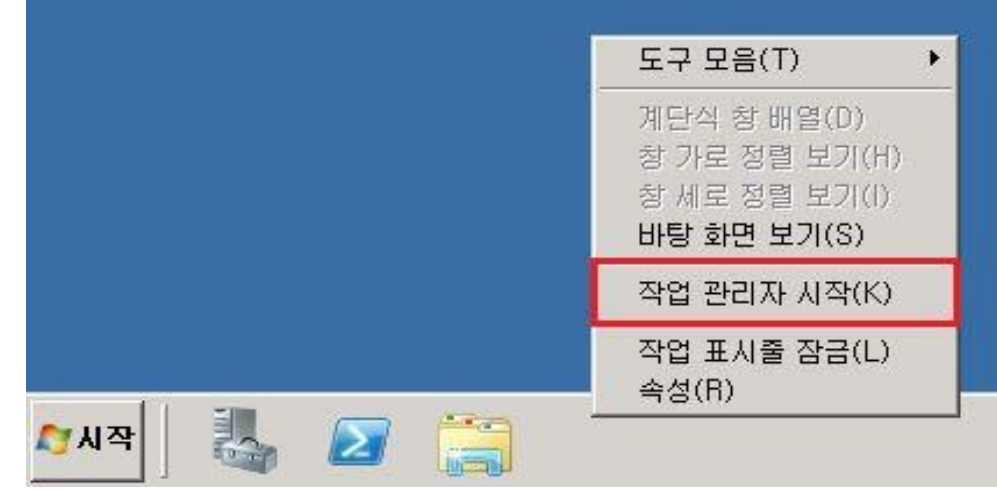

Windows 작업 관리자 > 성능

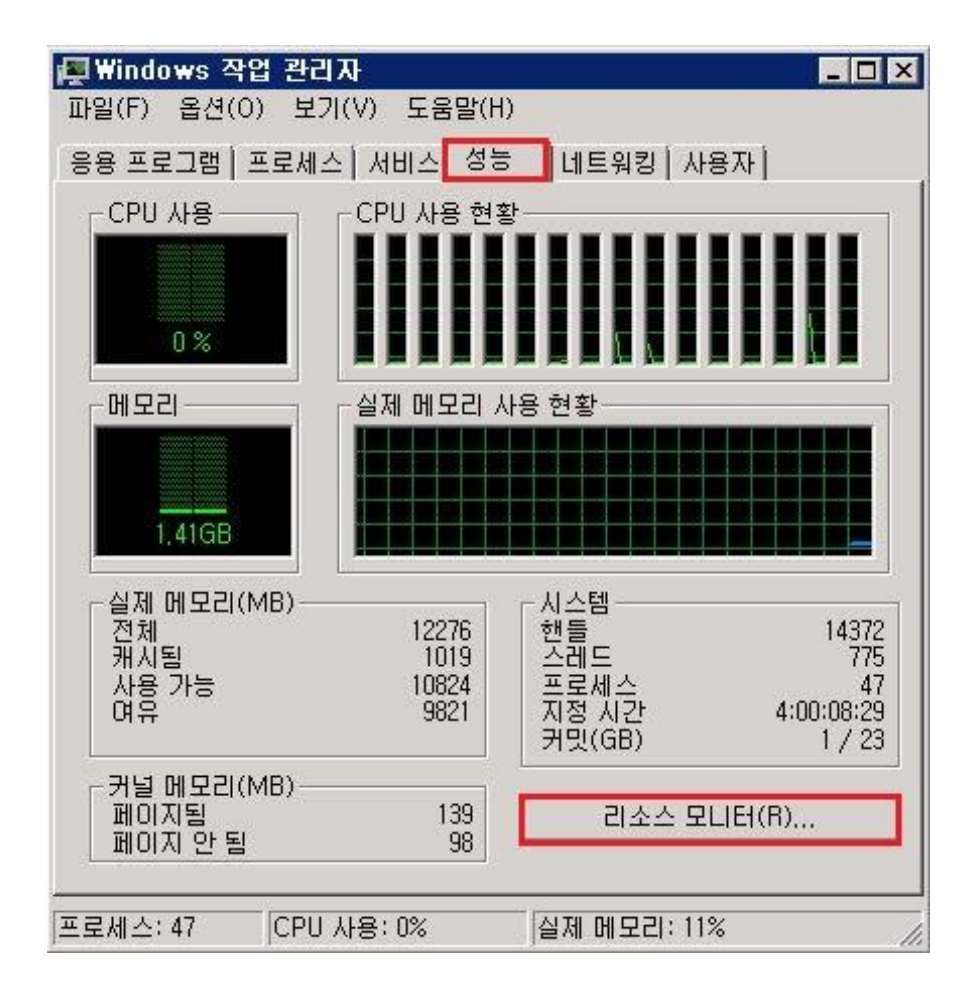

Windows 작업관리자 > 성능 > 리소스 모니터

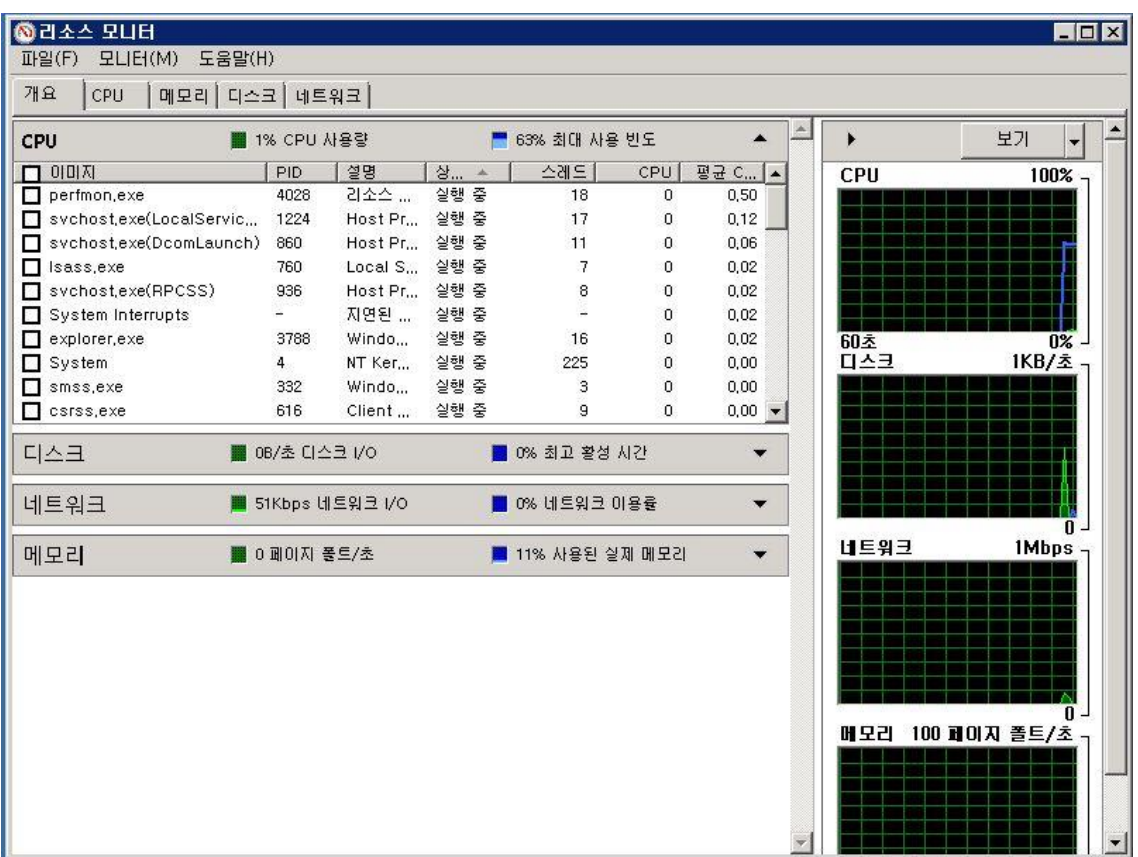

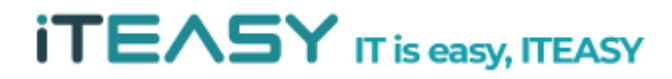

#### **2. 원격 터미널 접속(RDP) 보안**

- RDP(Remote Desktop Protocol) 이란, 마이크로소프트 (Microsoft)에서 Windows NT와 Windows CE가 서로 통신하기 위해 만든 프로토콜 입니다.
	- ① 원격 터미널 포트 변경

: 기본적인 원격 터미널 포트는 3389이지만, 반드시 해당 포트를 사용할 필요는 없습니 다. 기본 포트로 무차별 대입법 등을 통해 접속 시도가 발생할 수 있기 때문에 포트를 변경하여 임의 포트로 변경하여, 포트 노출을 예방하는 것이 좋습니다.

: 레지스트리 파일을 변경하는 부분으로 설정 후, 시스템을 재부팅 해야 만 적용됩니다.

#### **< Windows Server 2003 >**

시작 > 실행 > regedit

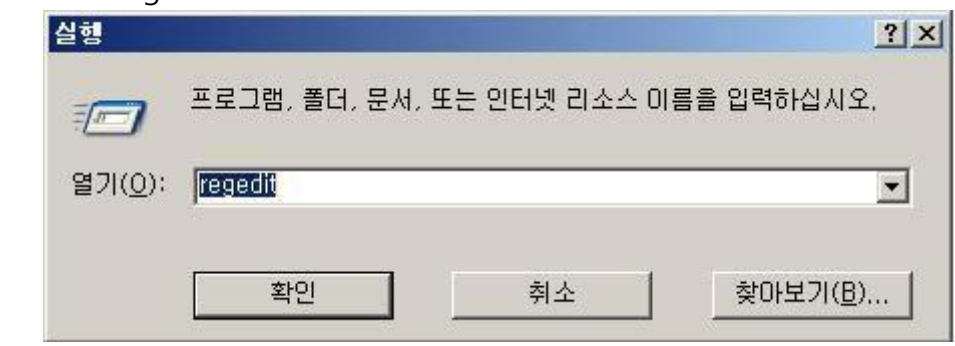

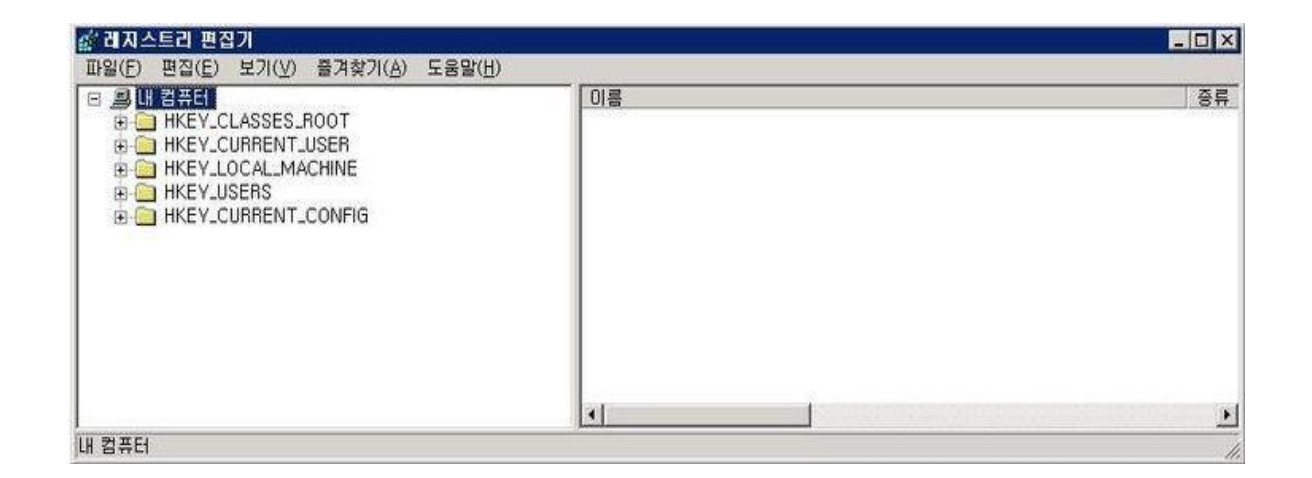

레지스트리 편집기에서 아래 경로의 PortNumber값을 3389에서 임의 값을 변경합니다. Windows 2003 Server에서는 두 개의 레지스트리 값을 변경하셔야 합니다.

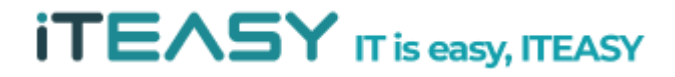

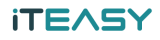

> HKEY\_LOCAL\_MACHINE\SYSTEM\CurrentControlSet\Control\Terminal Server\Wds\tdpwd\Tds\tcp

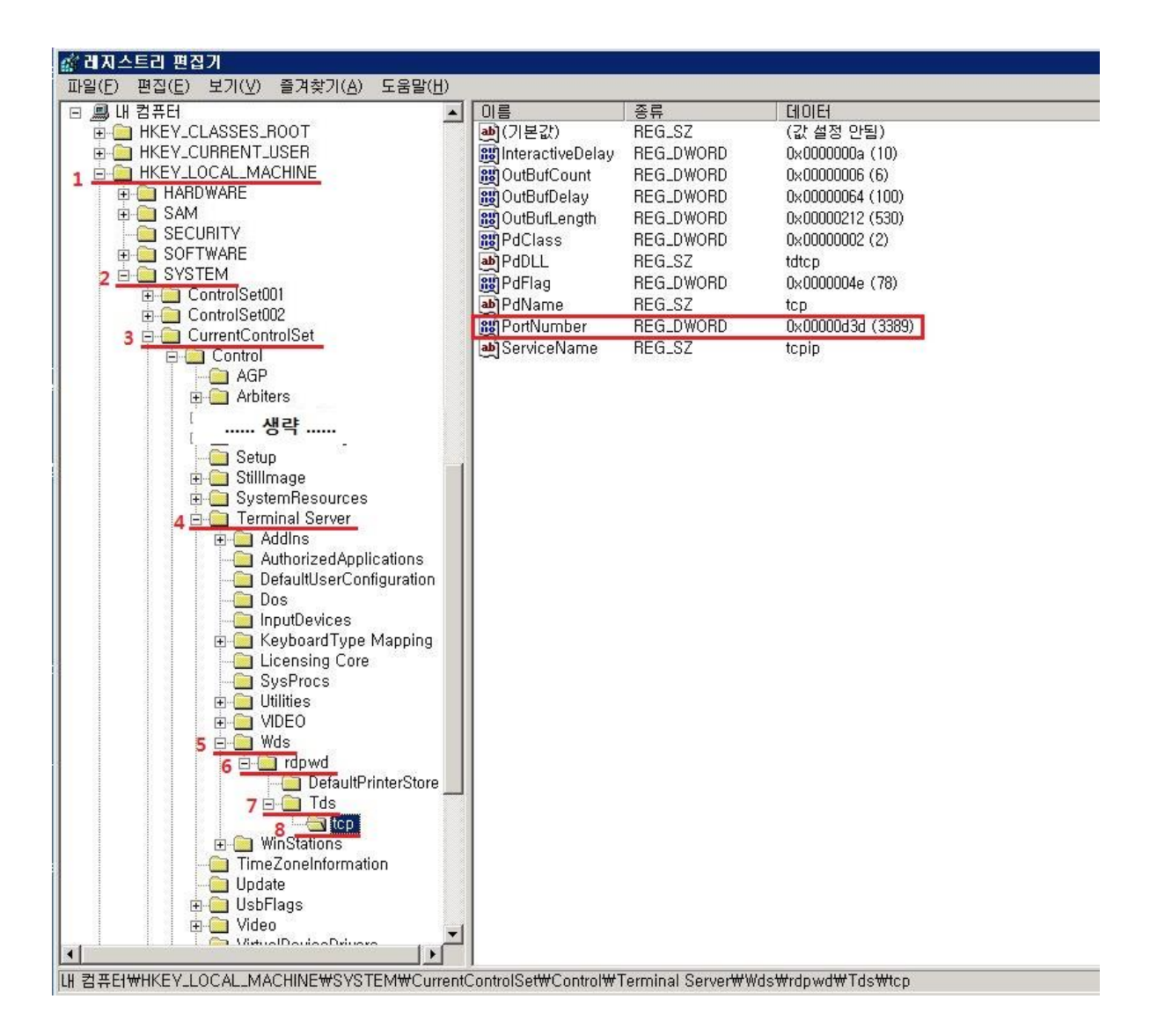

### PortNumber 의 단위를 10진수로 변경한 뒤 임의 값으로 지정합니다.

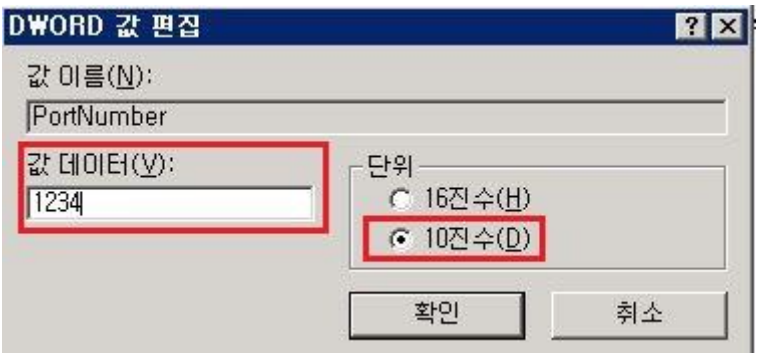

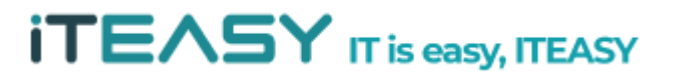

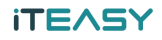

> HKEY\_LOCAL\_MACHINE\SYSTEM\CurrentControlSet\Control\Terminal Server\WinStations\RDP-Tcp

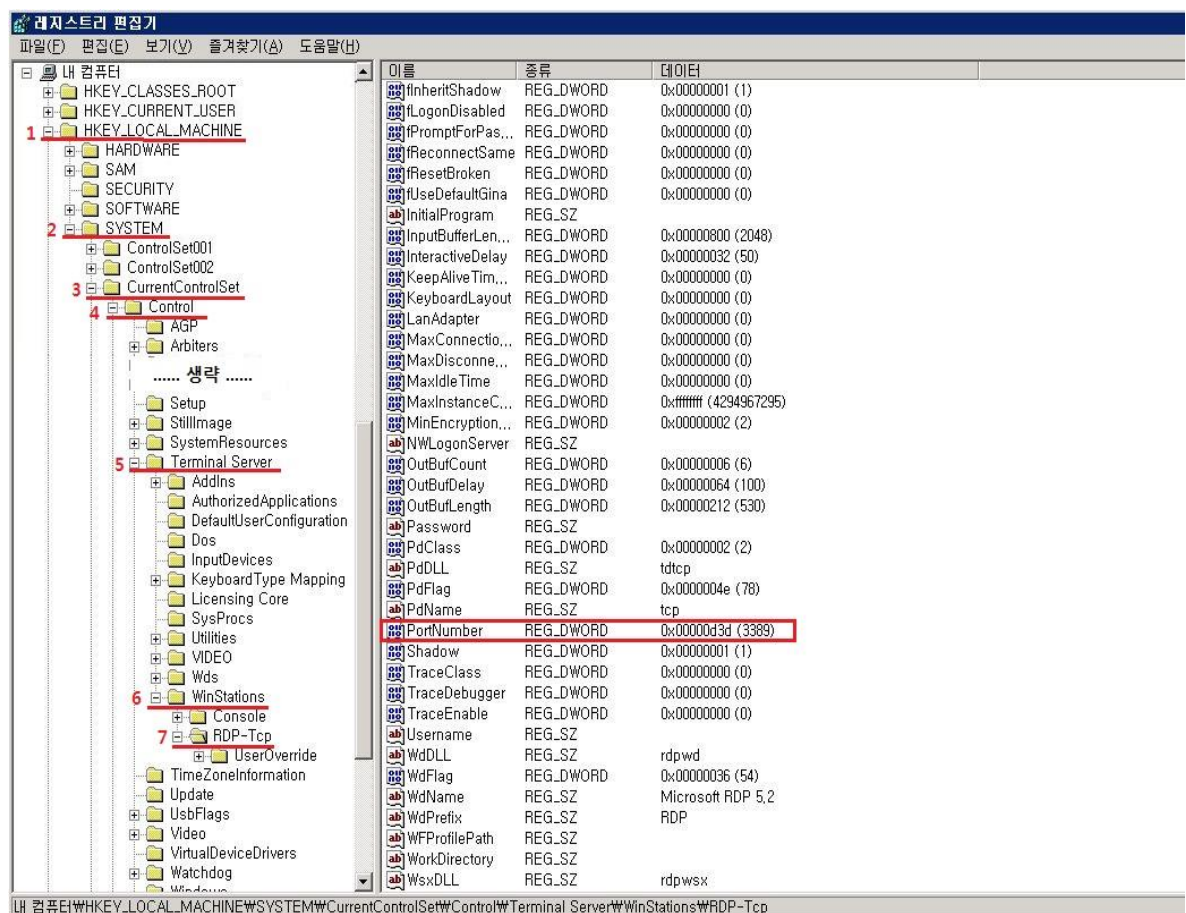

PortNumber 의 단위를 10진수로 변경한 뒤 임의 값으로 지정합니다.

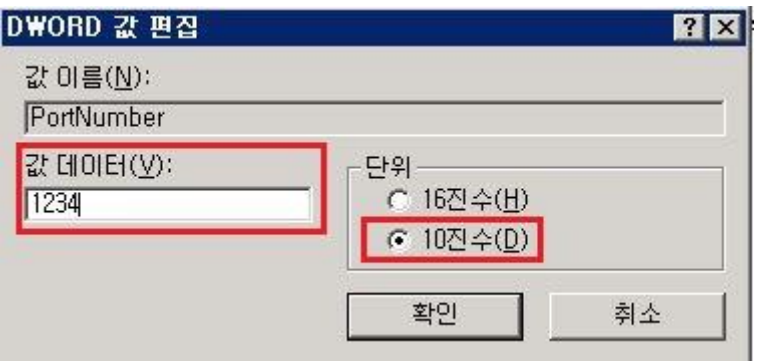

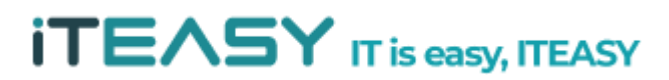

#### **iTEASY**

#### **< Windows Server 2008 >**

시작 > regedit

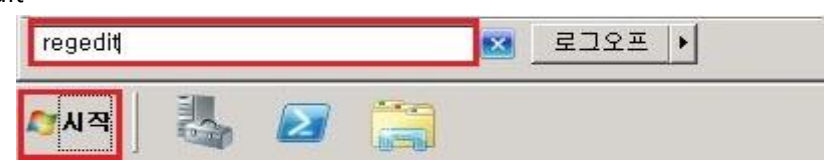

레지스트리 편집기에서 아래 경로의 PortNumber 값을 3389에서 임의 값으로 변경합니 다.

> HKEY\_LOCAL\_MACHINE\SYSTEM\CurrentControlSet\Control\Terminal Server\Wds\trdpwd\Tds\tcp

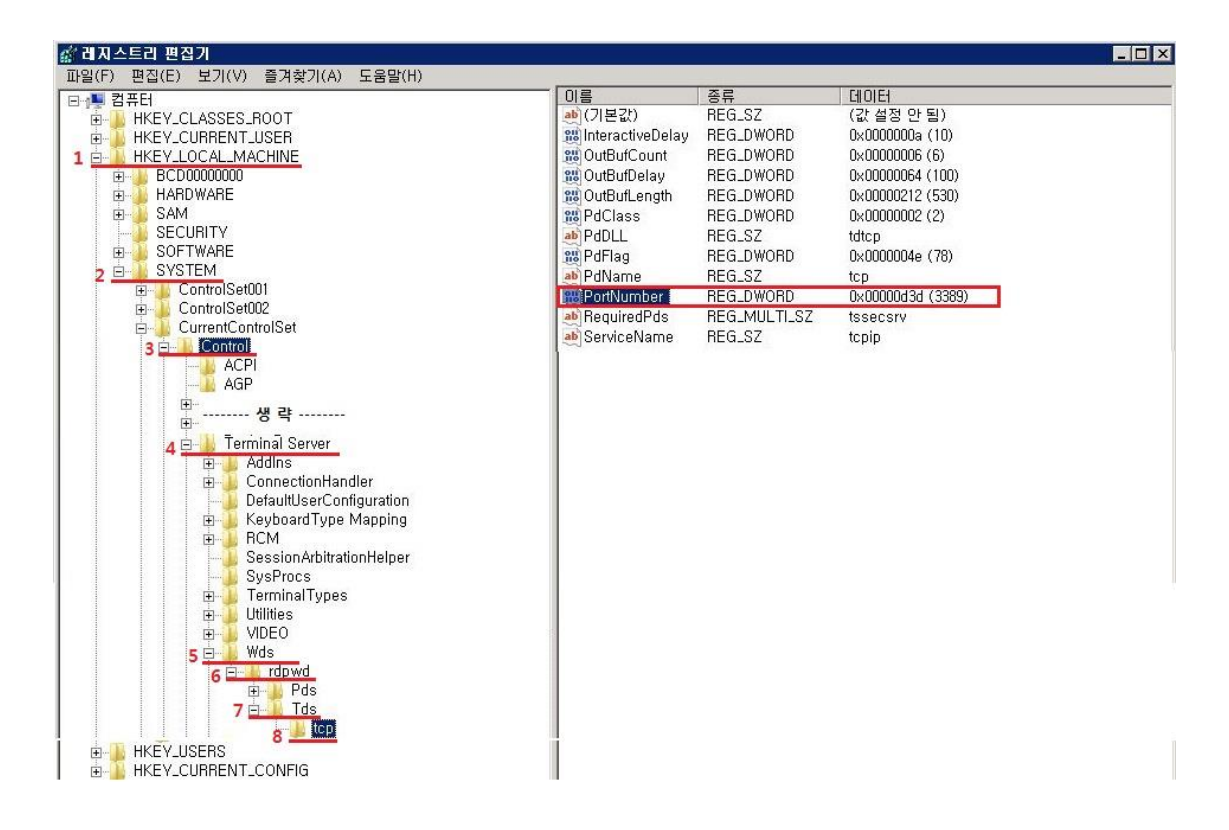

PortNumber 의 단위를 10진수로 변경한 뒤 임의 값으로 지정합니다.

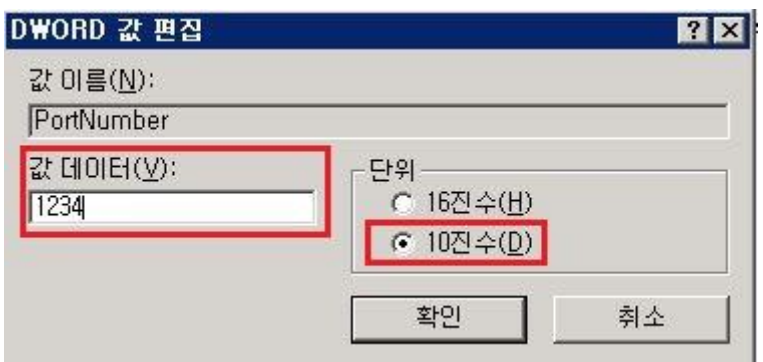

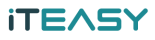

원격 터미널 접속 포트를 임의 값으로 변경하셨을 경우, PC에서 원격 접속 시 아래와 같이 IP 뒤에 임의 포트를 지정하여 연결하셔야 합니다.

예시) 111.111.111.111:1234

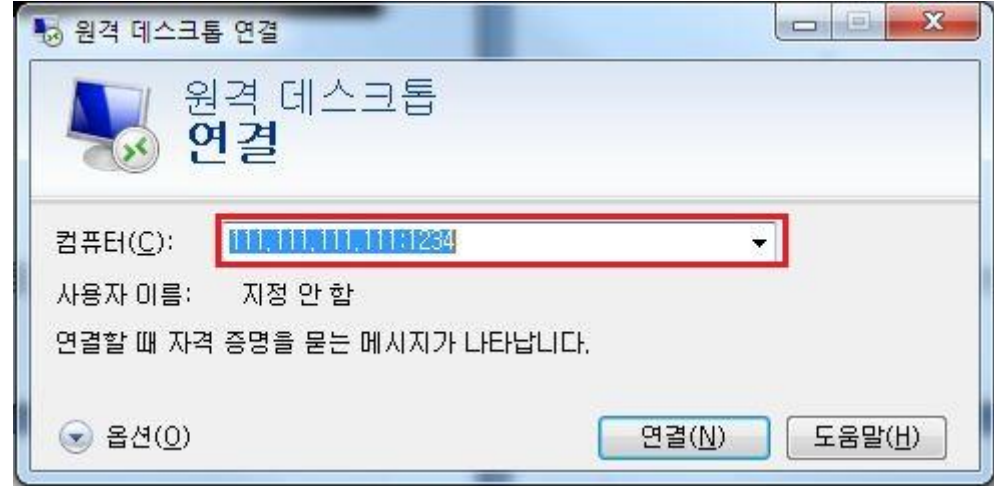

**[ TIP 레지스트리 백업 ]**

레지스트리 편집기 > 파일 > 내보내기

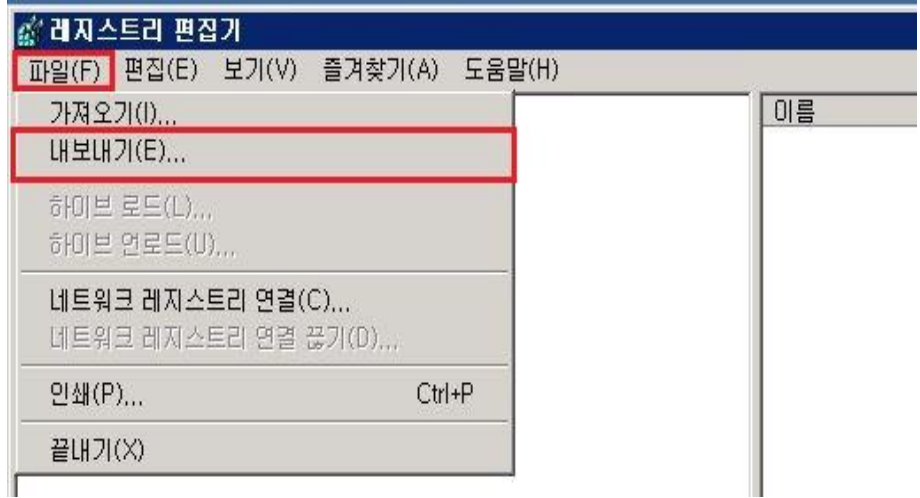

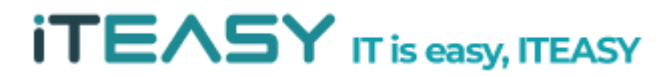

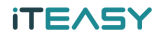

레지스트리를 백업할 경로 및 파일 명을 지정한 뒤 저장 버튼을 클릭합니다.

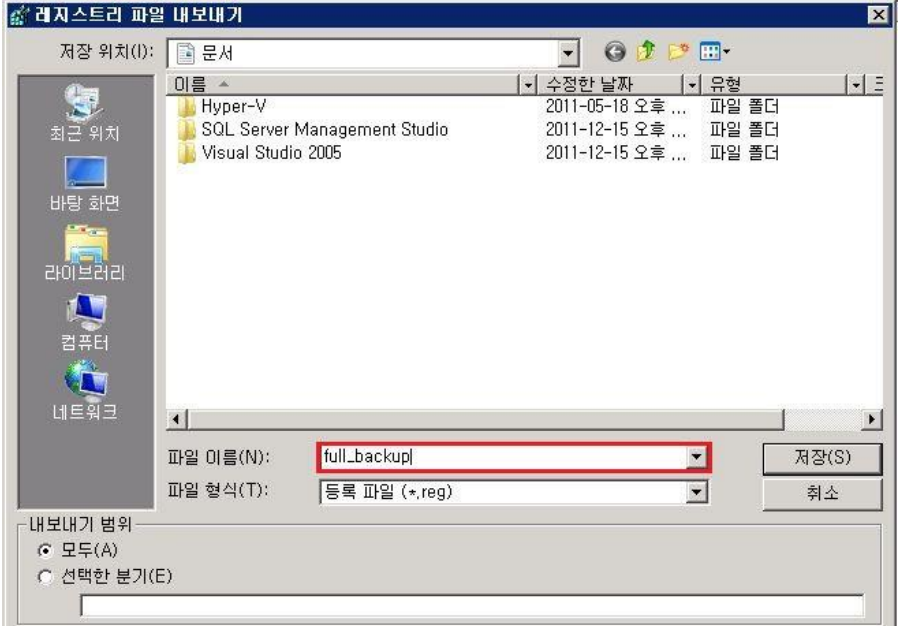

**※ 레지스트리 복구는 반대로 백업된 파일을 "가져오기" 하시면 되십니다.**

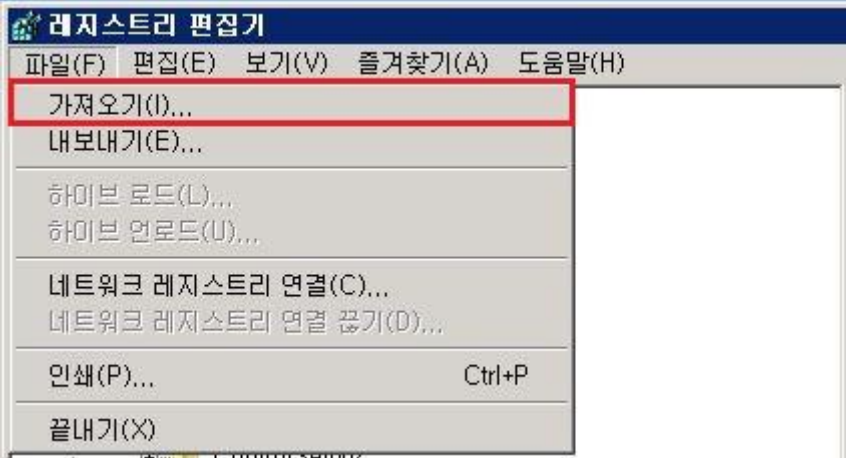

**※ 레지스트리 변경 작업의 경우, 잘못 편집 시 시스템에 심각한 손상을 줄 수 있이 때문 에 작업 전 반드시 백업을 하셔야 하십니다.**

**※ 변경된 설정을 적용시키기 위해서는 시스템을 재시작을 하셔야 적용됩니다.**

**※ 서버 방화벽에서 변경한 임의 포트를 등록하셔야 방화벽에서 차단되지 않습니다.**

**※ 위 예시의 임의 Port 1234는 임의 값으로 절대 똑같이 설정하시지 마시기 바랍니다.**

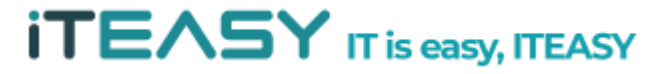

#### **3. 사용자 계정 보안 설정**

- Server 에서는 관리자 계정, FTP 접속을 위한 일반 사용자 계정 등 편의에 따라 각기 계정을 생성하여 사용하게 됩니다. 이렇게 생성한 사용자 계정들에 대한 기본적인 보안 설정을 하지 않을 경우 무차별적인 패스워드 대입 등을 통해 시스템으로 접근할 수 있습니다.
- 또, 일반 사용자 계정이 해킹 등으로 인해 불법적인 접속이 되었다 하더라도 시스템 파일로 접 속할 수 없도록 해야만 더 큰 피해를 방지할 수 있습니다.
	- ① Administrator 계정 명 변경 : Windows에서 기본적으로 제공되는 관리자 계정 명은 "administrator" 입니다. 이 계정 기본적으로 제공되는 계정으로 해당 계정에 패스워드를 계속 대입시키게 되면 아무리 복잡도가 높은 패스워드로 설정하셔도 침해사고가 발생할 수 있습니다.

시작 > 모든 프로그램 > 관리 도구 > 로컬 보안 정책

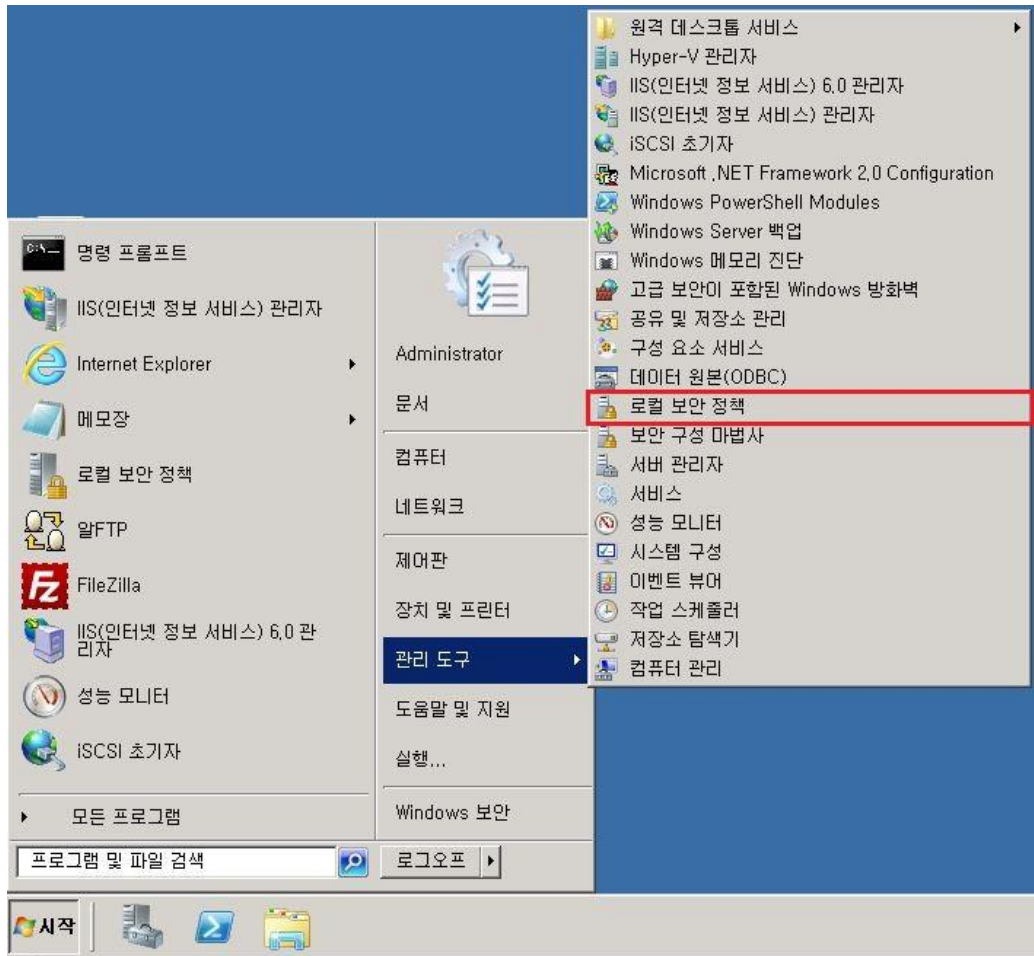

#### **iTEASY**

로컬 보안 정책 > 로컬 보안 정책 > 보안 옵션 > 계정 : Administrator 계정 이름 바꾸 기 > [마우스 우클릭] > 속성

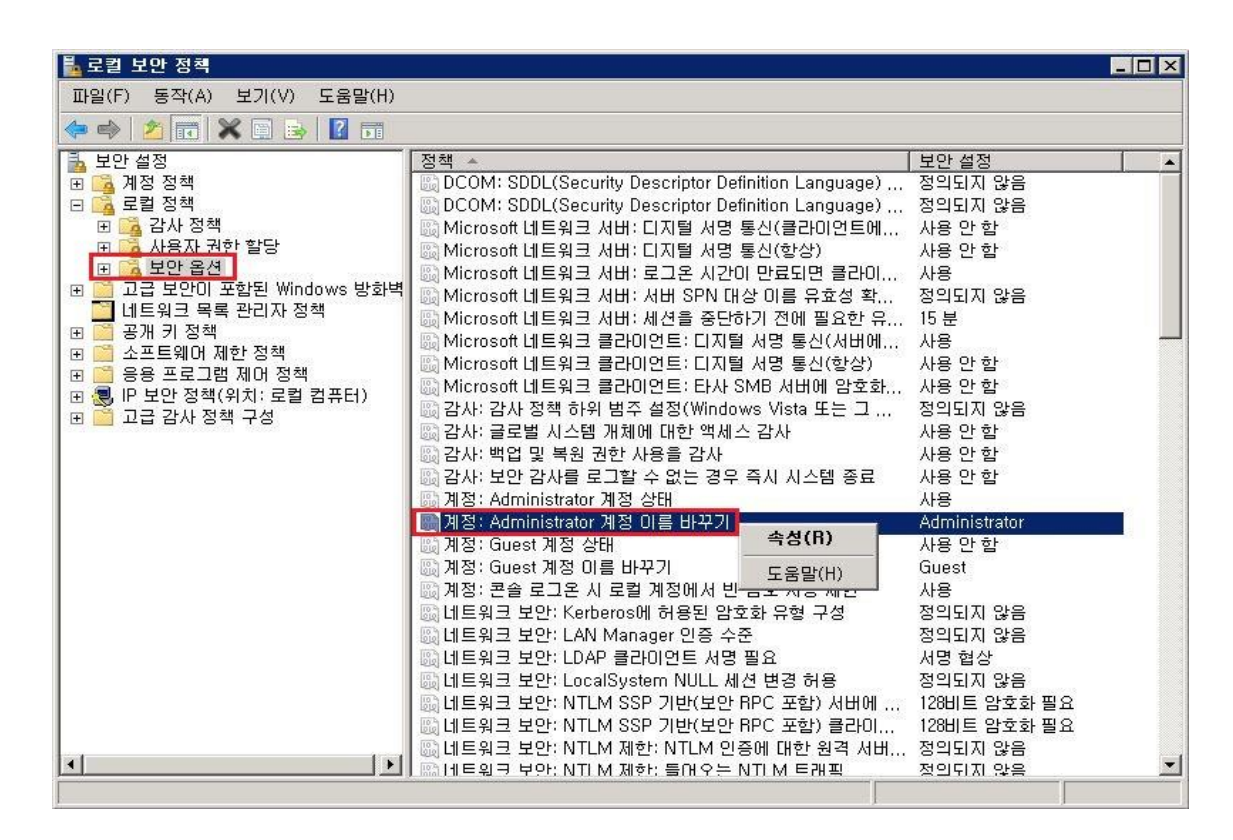

계정 : Administrator 계정 이름 바꾸기 속성 > administrator 부분을 임의 계정으로 변 경

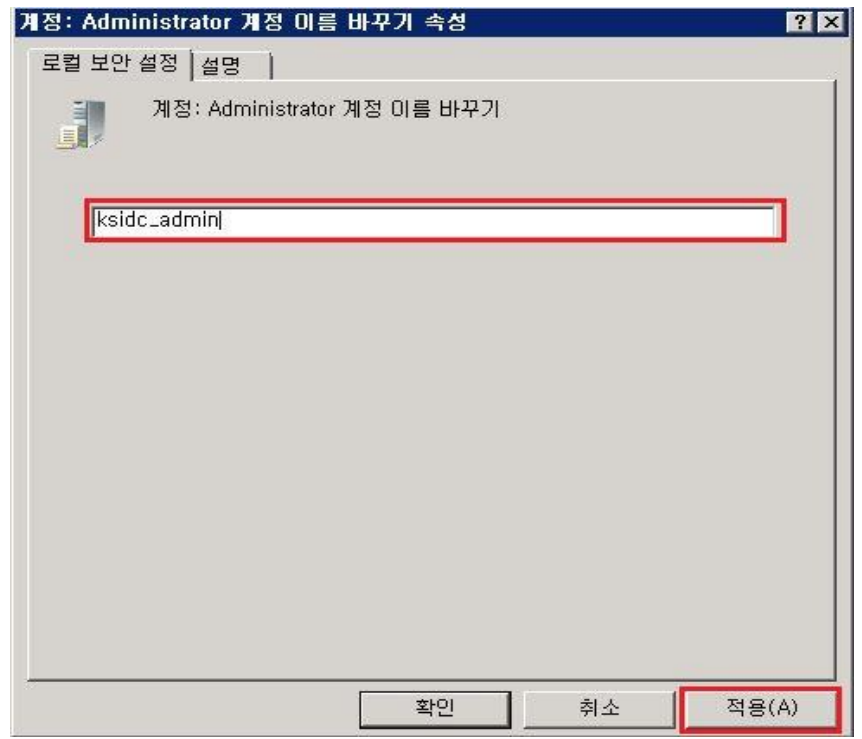

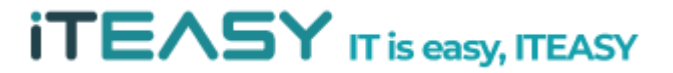

#### **iTEASY**

② 일반 사용자 계정 원격 터미널 접속 제한

: 일반적으로 서버로 사용하는 시스템의 경우 일반 사용자 계정을 통해 원격 터미널 접 속을 하여 작업하는 경우가 매우 적습니다. 일반 사용자 계정을 통해 시스템으로의 직 접적인 접근을 제한하는 것이 좋습니다.

시작 > 모든 프로그램 > 관리 도구 > 서버 관리자

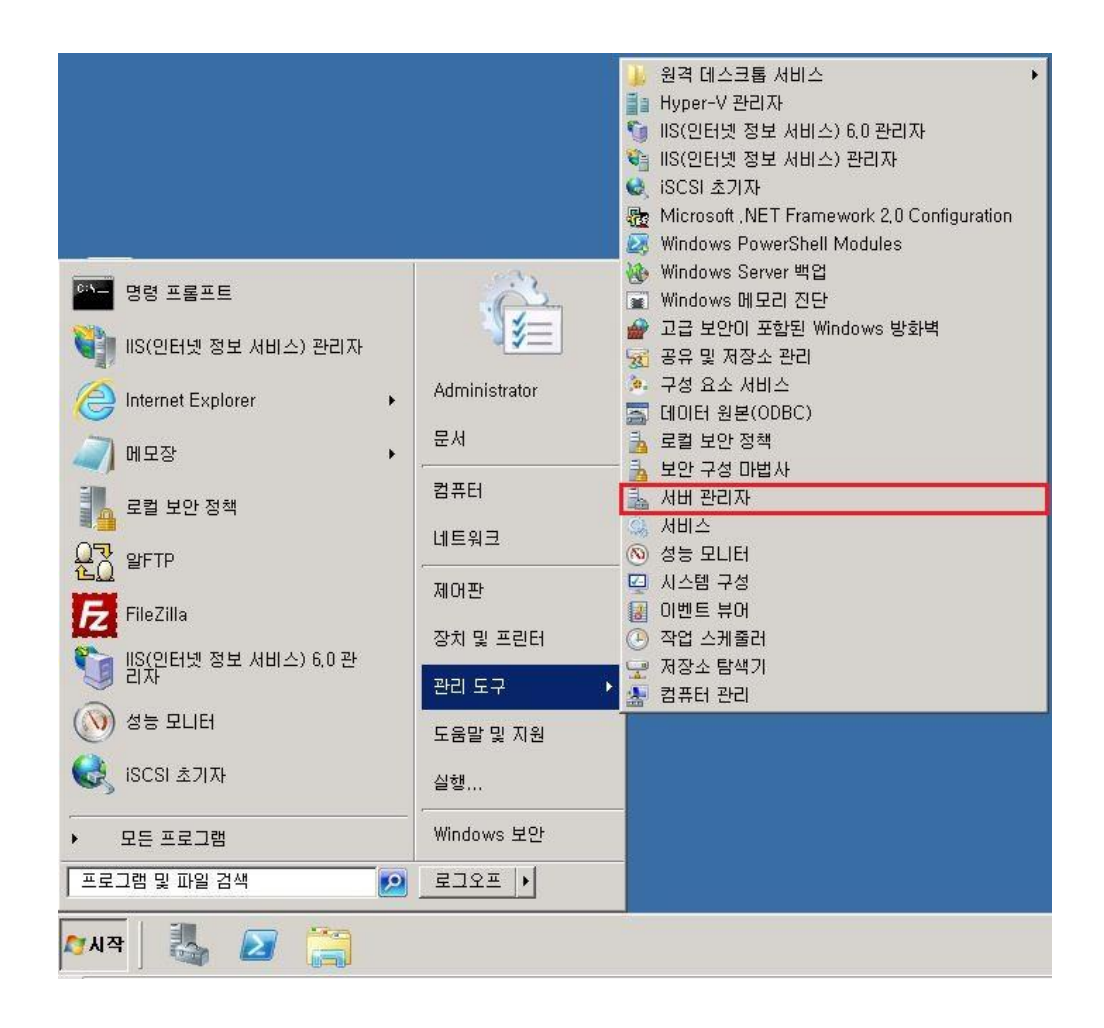

서버 관리자 > 구성 > 로컬 사용자 및 그룹 > 사용자 > 일반 사용자 계정 [마우스 우 클릭] > 속성

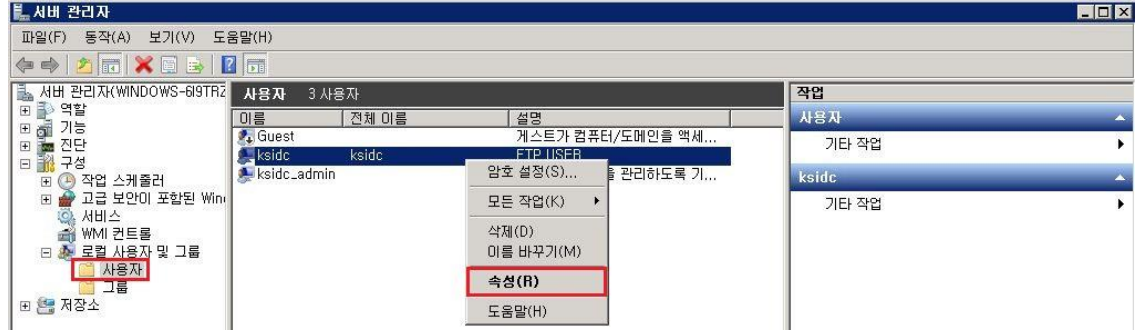

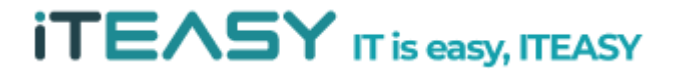

#### **ITEASY**

일반 사용자 계정의 속성 > 원격 데스크톱 서비스 프로필 > "이 사용자 권한의 원격 데스크톱 세션 호스트 서버 로그온 거부" 체크 > 적용

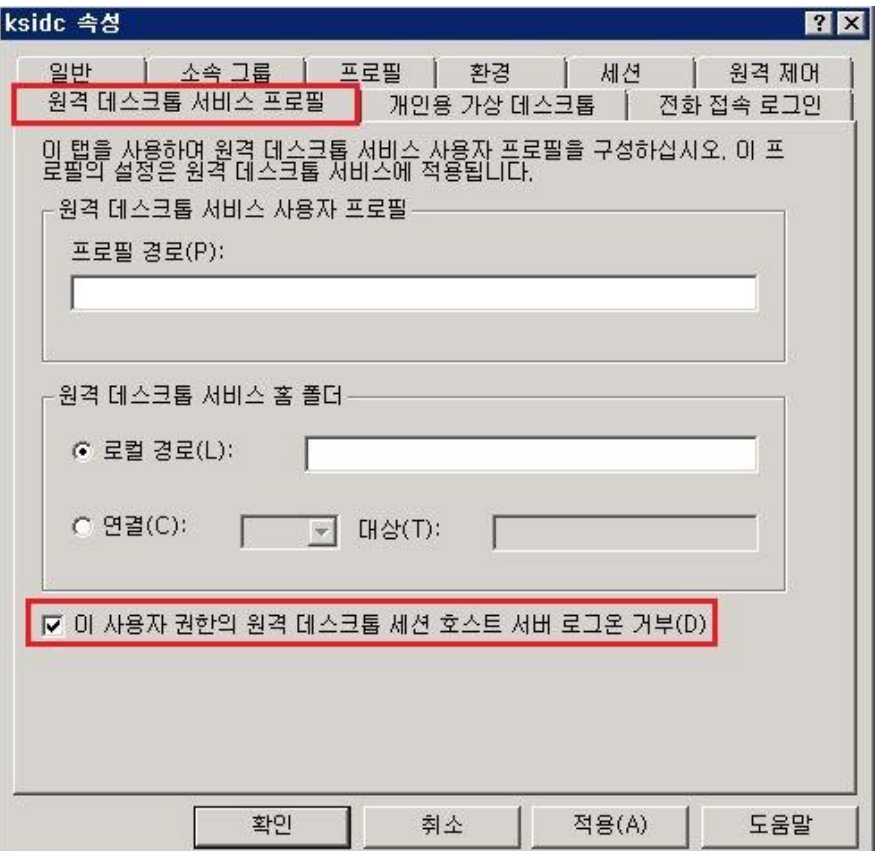

※ 원격 접속을 제한한 사용자로 접속을 할 경우 아래와 같이 차단되는 부분은 확인 할 수 있습니다.

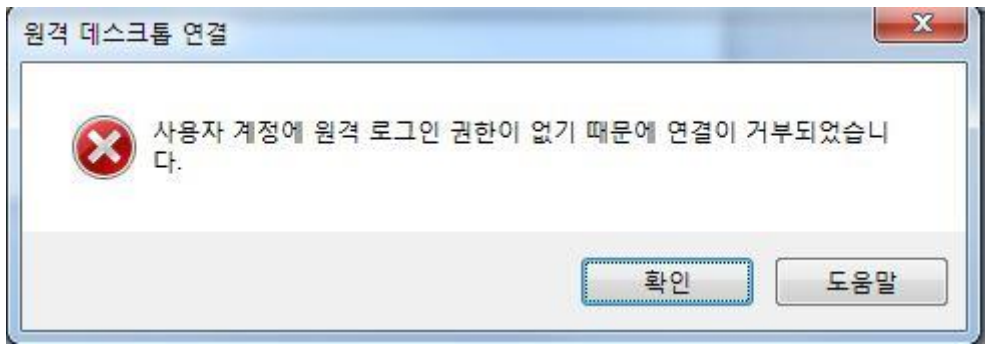

③ 계정 잠금 설정

: 계정의 보안을 더욱 강화하기 위해서는 계정 잠금 정책을 활성화 하여 특정 횟수 이 상의 로그인 실패가 발생할 경우 계정을 지정한 시간만큼 접속 차단하여, 외부에서의 Brute force 공격으로부터 방어해야 합니다.

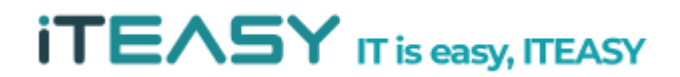

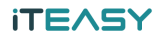

시작 > 모든 프로그램 > 관리 도구 > 로컬 보안 정책

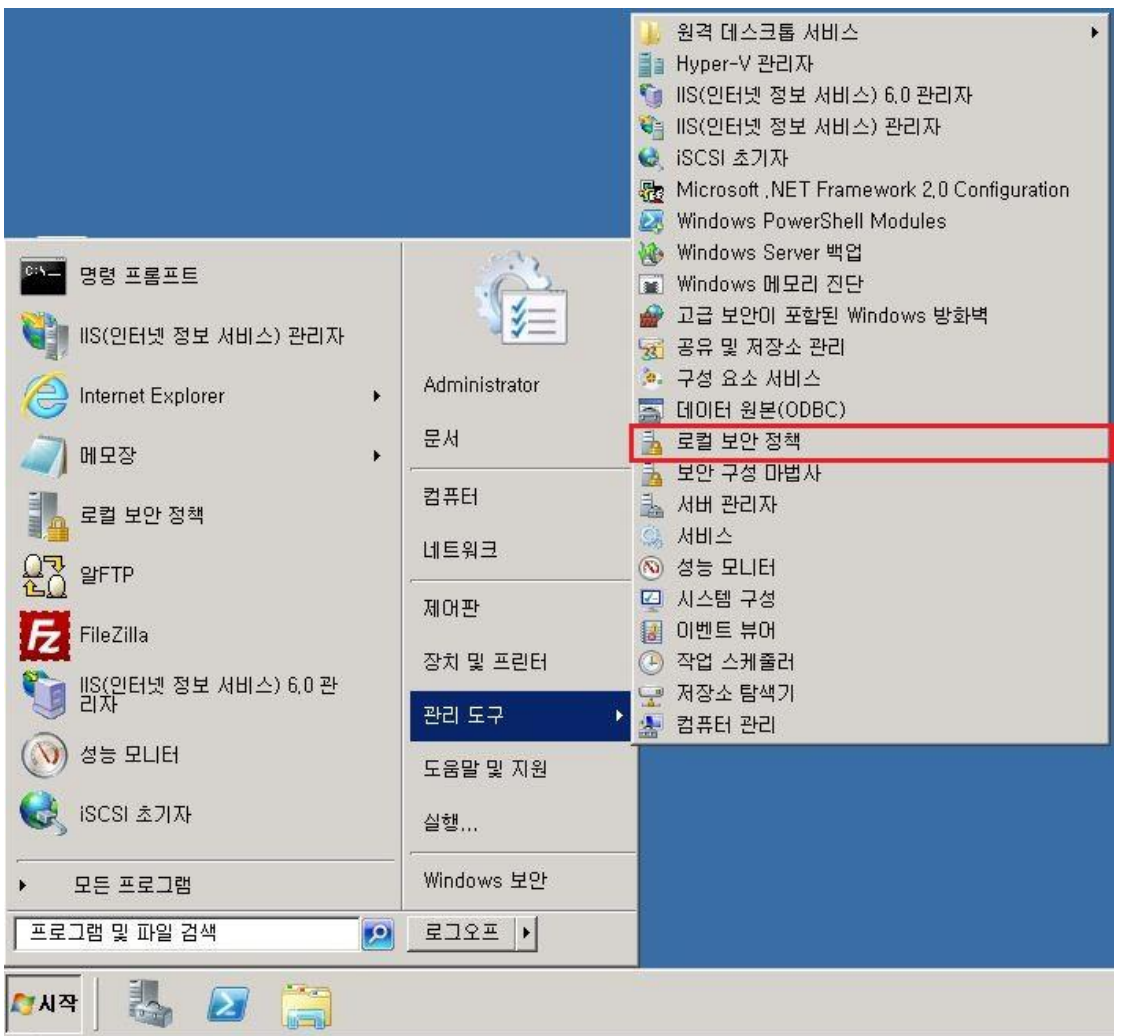

로컬 보안 정책 > 로컬 보안 정책 > 보안 설정 > 계정 정책 > 계정 잠금 정책 > 계 정 잠금 임계값 [마우스 우클릭] > 속성

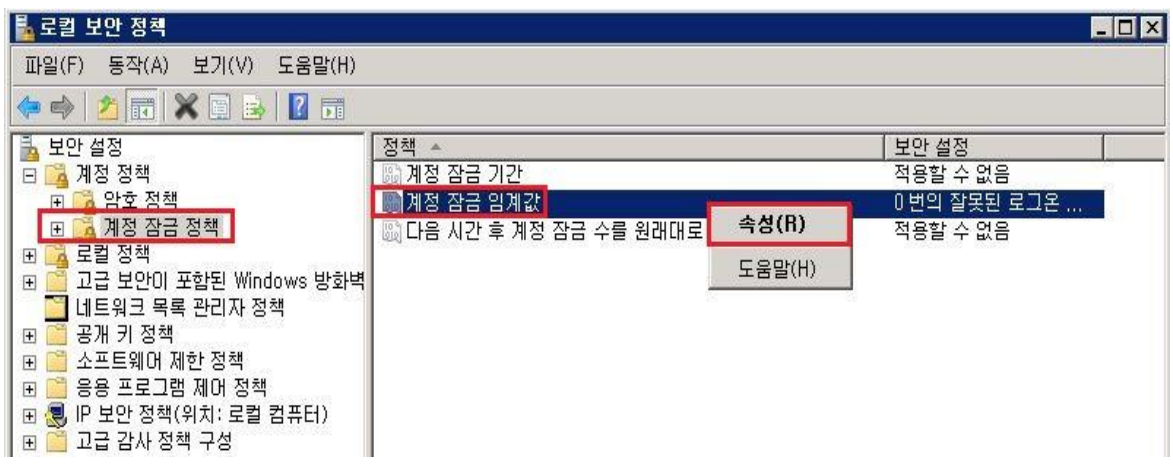

#### **ITEASY**

계정 잠금 임계값 속성 > 잘못된 로그온 시도 횟수 지정 > 적용

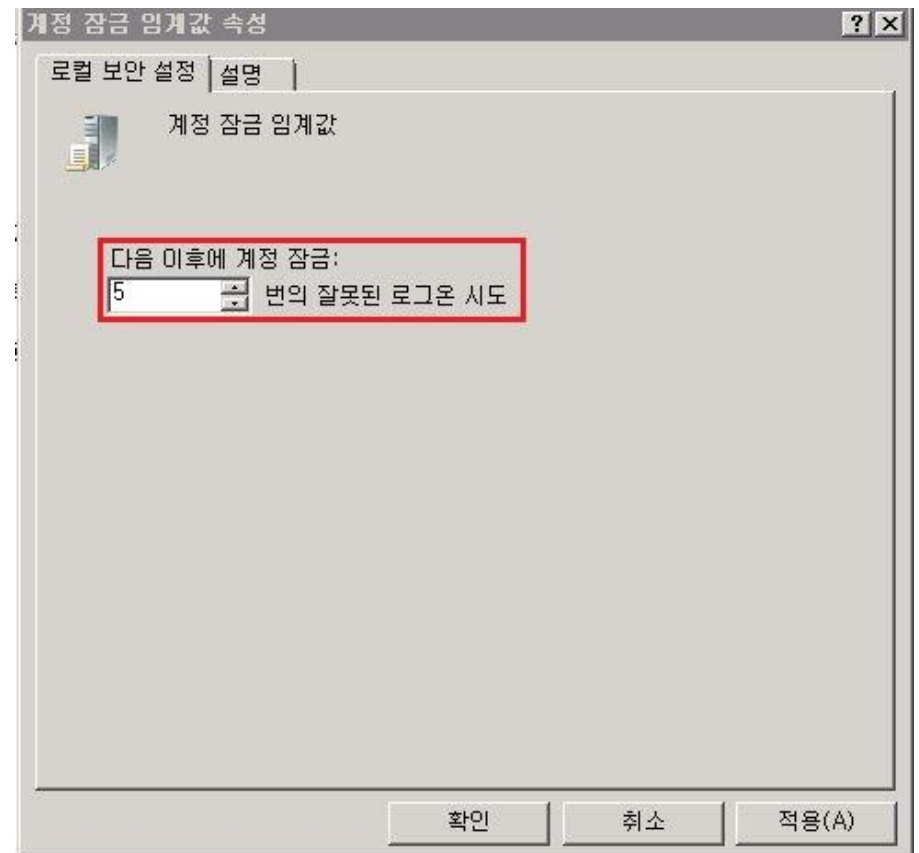

해당 로그온 실패 임계 값을 지정하실 경우, 자동적으로 계정 잠금 기간이 30분으로 설 정됩니다.

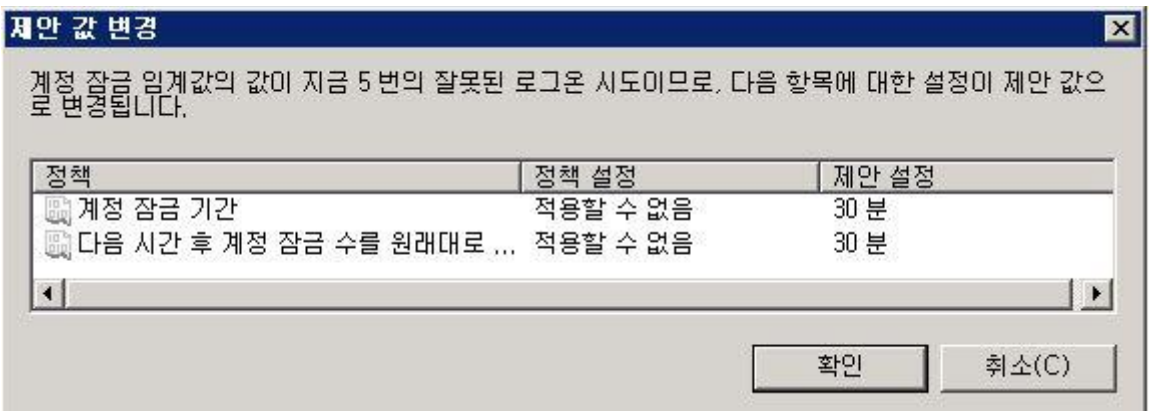

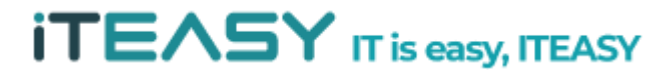

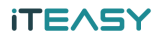

위와 같은 계정 잠금 기간은 서버 관리자 분께서 임의로 변경 가능하십니다.

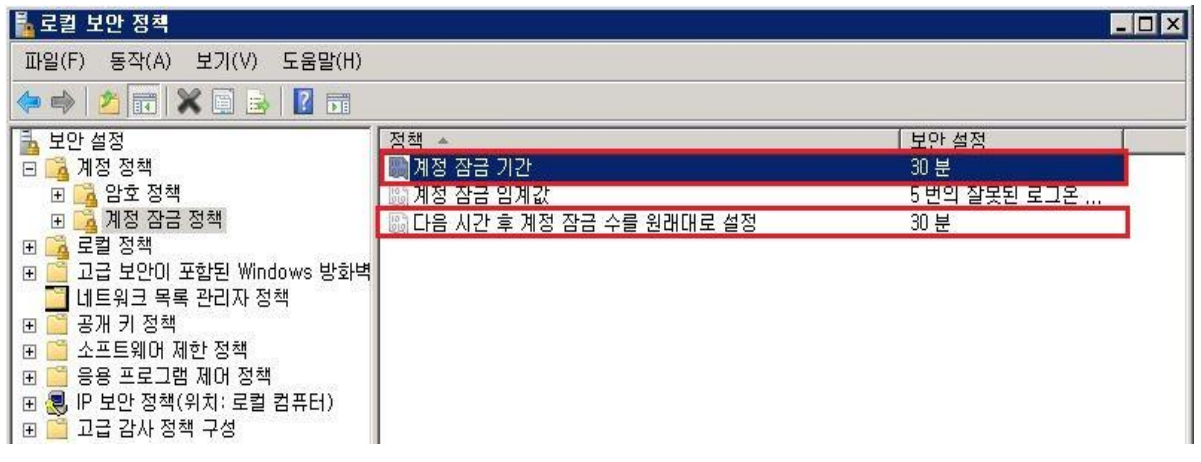

④ 보안 로그 활성화

: 보안 감사 정책을 사용하여 계정의 접속 정보를 이벤트 뷰어에 남기도록 설정합니다.

시작 > 모든 프로그램 > 관리 도구 > 로컬 보안 정책

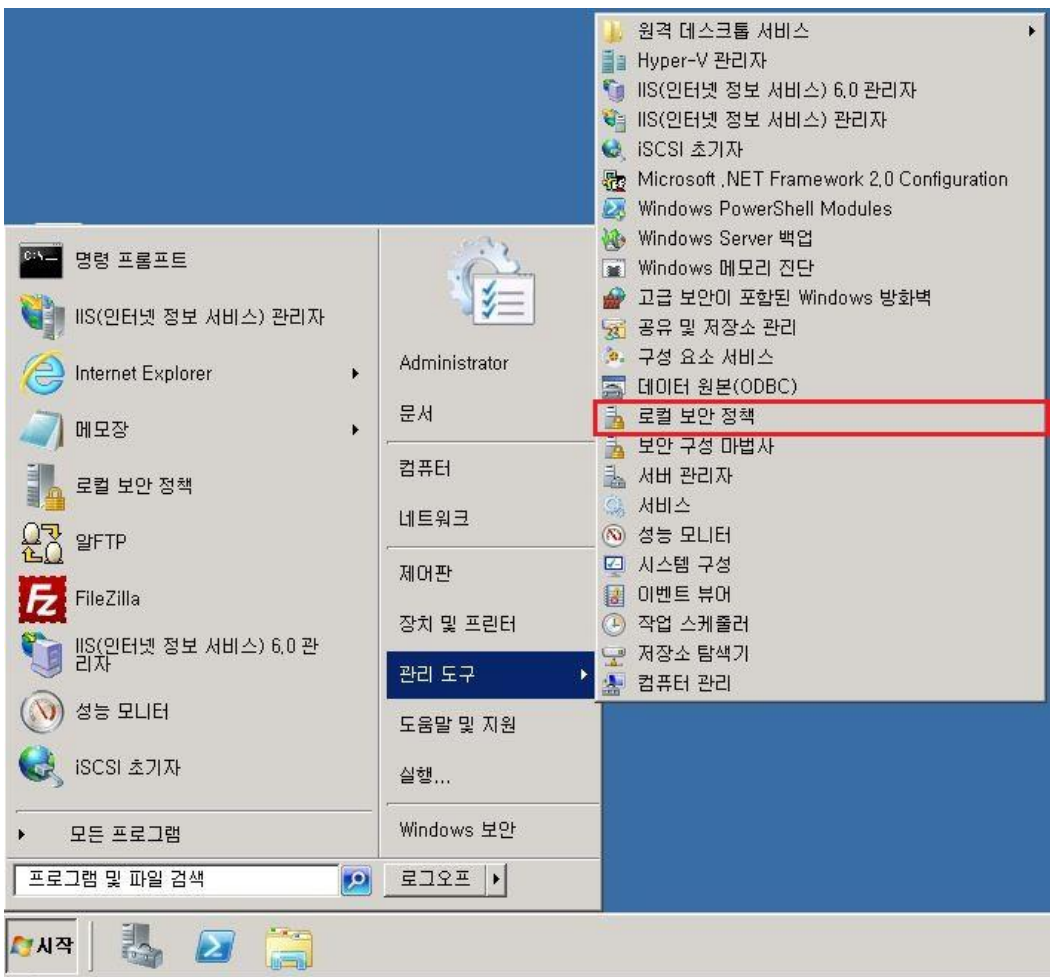

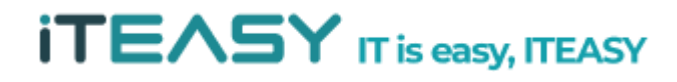

#### **iTEASY**

로컬 보안 정책 > 로컬 보안 정책 > 보안 설정 > 로컬 정책 > 감사 정책 > 계정 잠 금 임계값 [마우스 우클릭] > 속성

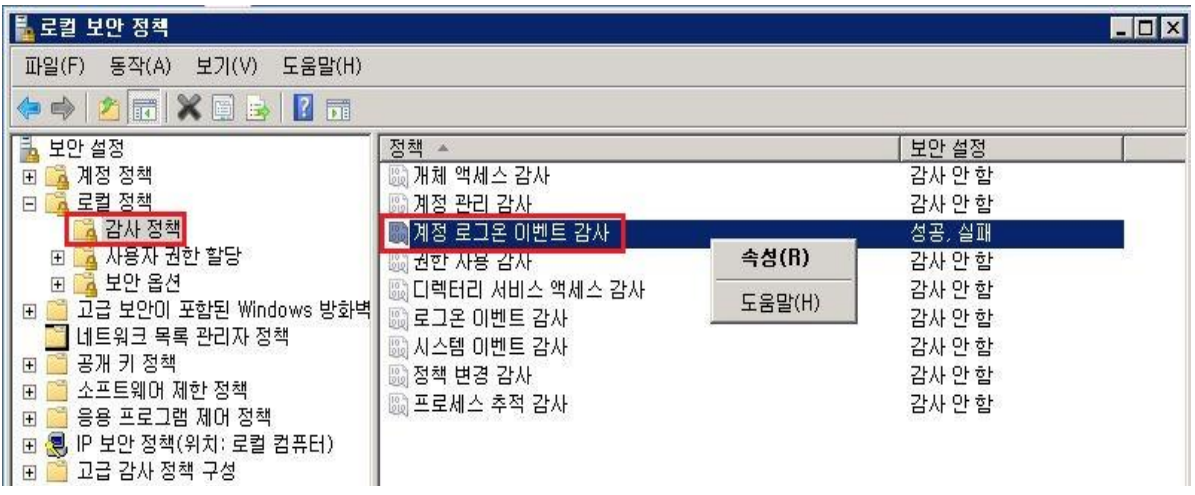

계정 로그온 이벤트 감사 속성 > 성공, 실패 체크 > 적용

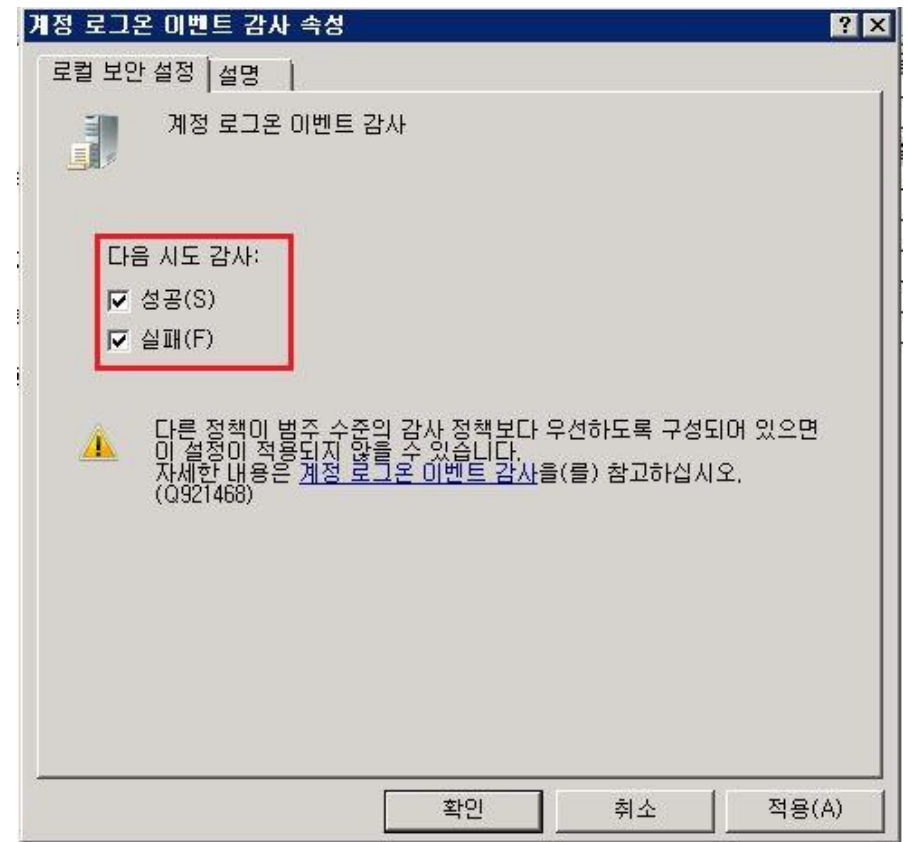

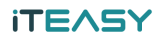

#### **4. Windows 방화벽**

① Windows 방화벽 상태 확인

#### **< Windows Server 2003 >**

#### 시작 > 설정 > 제어판 > Windows 방화벽

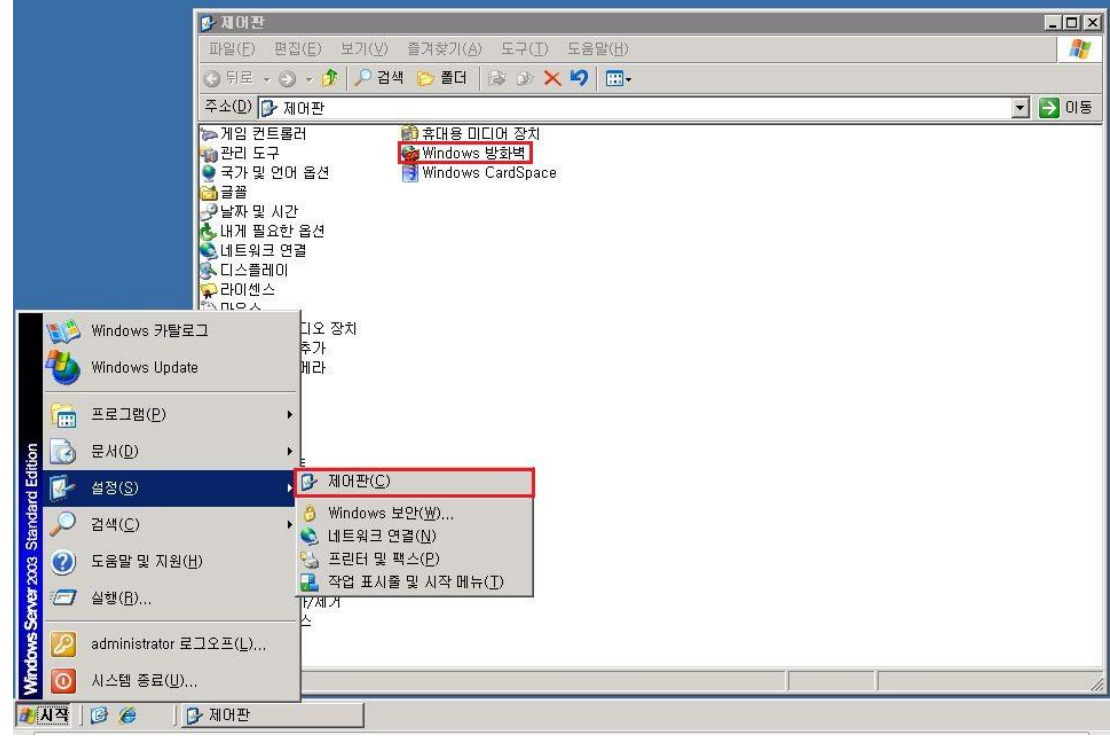

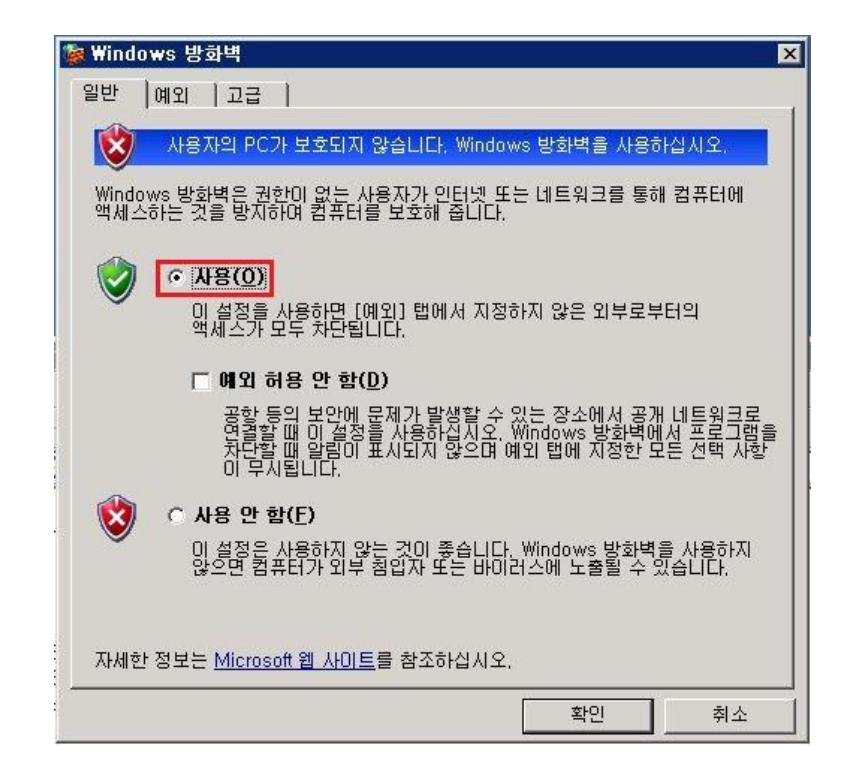

**< Windows Server 2008 >**

시작 > 모든 프로그램 > 제어판 > 시스템 및 보안 > Windows 방화벽 > 방화벽 상태 확인

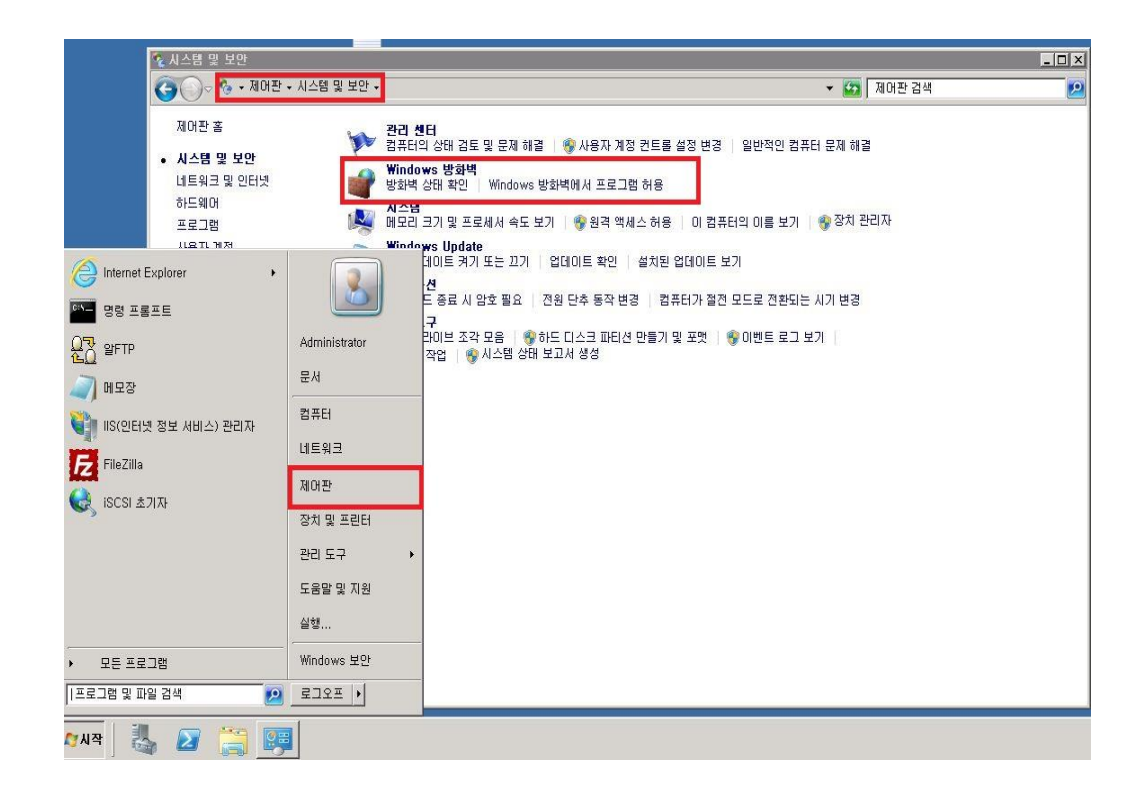

방화벽이 활성화 되어 있을 경우 아래와 같은 화면이 나오며, 고급 설정에서 설정을 추 가합니다.

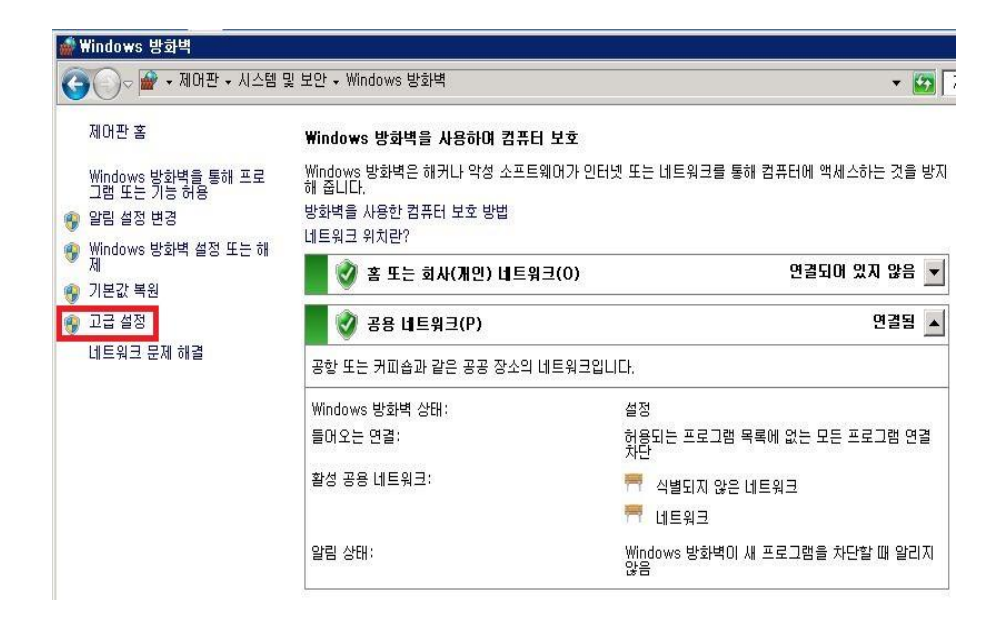

② 접근 허용할 Port 등록

**< Windows Server 2003 >**

Windows 방화벽 > 예외 탭 > 포트 추가

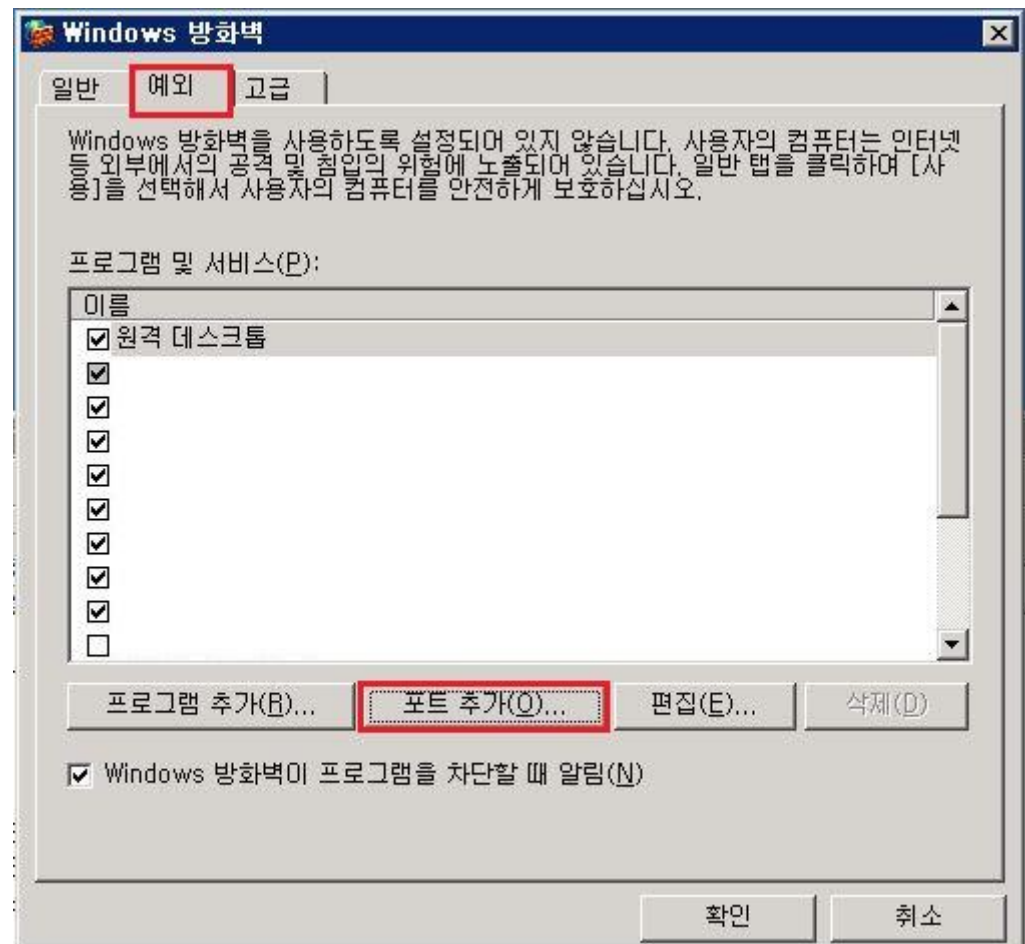

접근 허용할 포트를 추가 합니다.

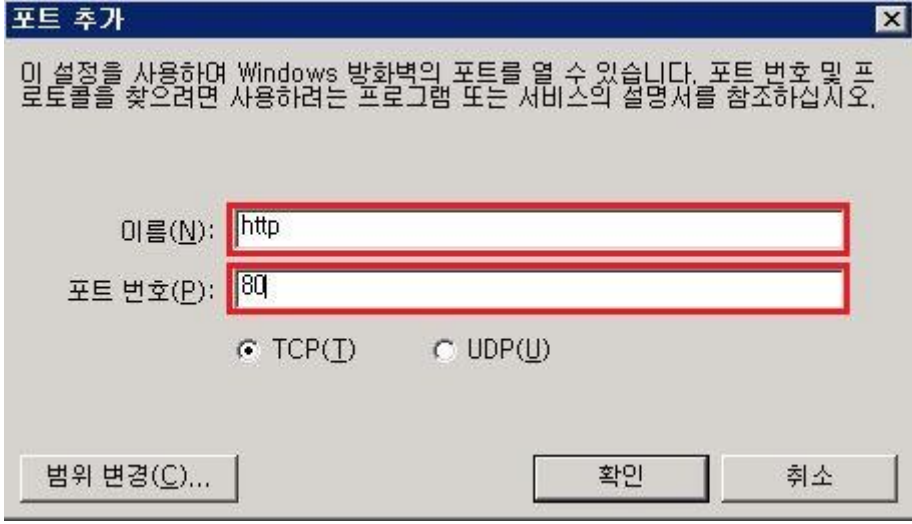

**< Windows Server 2008 >**

접근을 허용할 서비스를 인바운드 규칙에 새로운 규칙을 등록합니다.

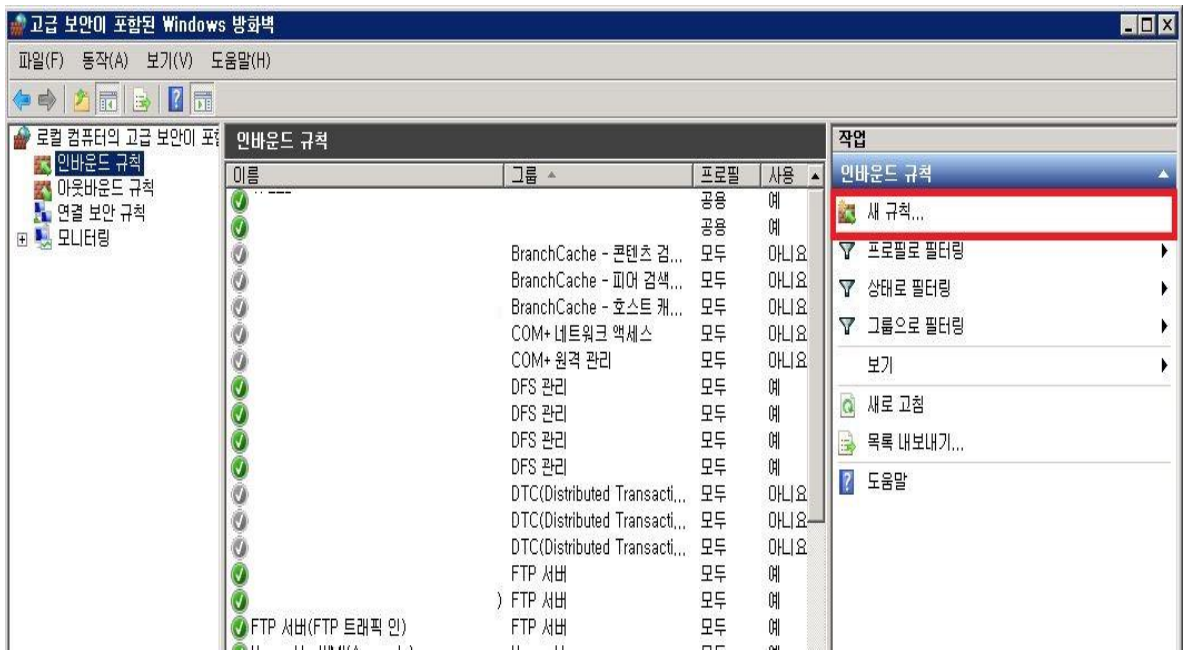

사용자 지정 > 다음

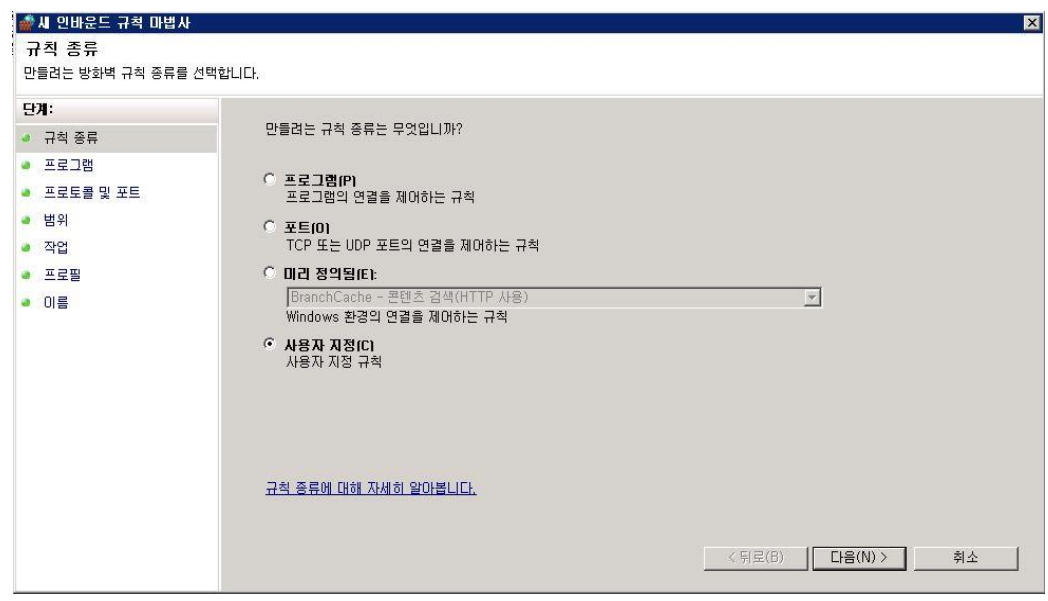

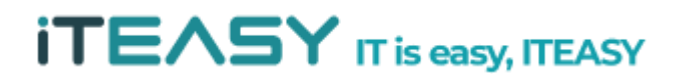

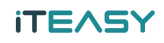

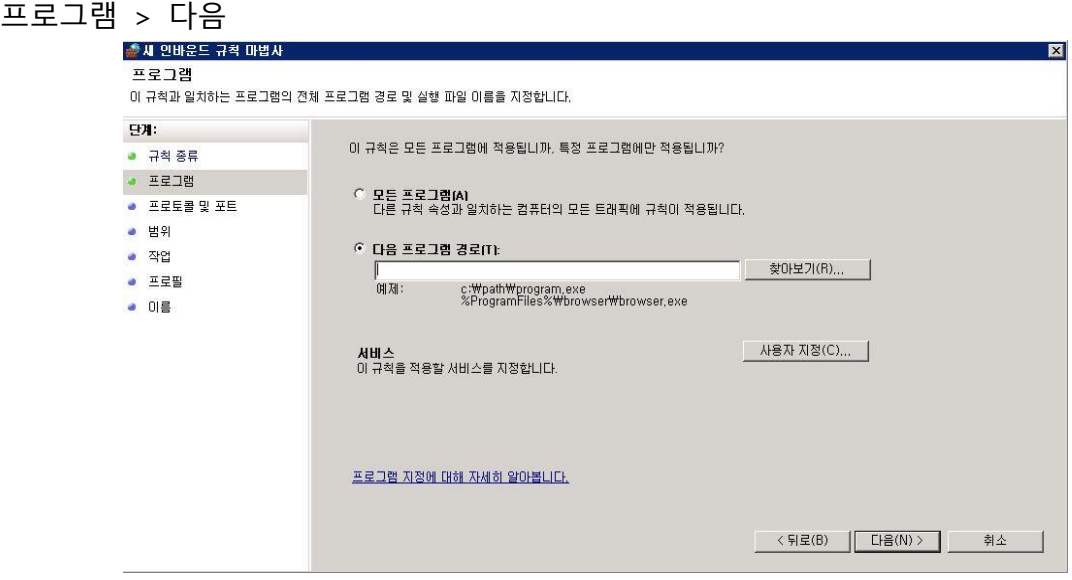

프로토콜 및 포트 > 프로토콜 종류 : TCP 지정 > 로컬 포트에 특정 Port 및 대역 설정<br>- 주제 해외 대책

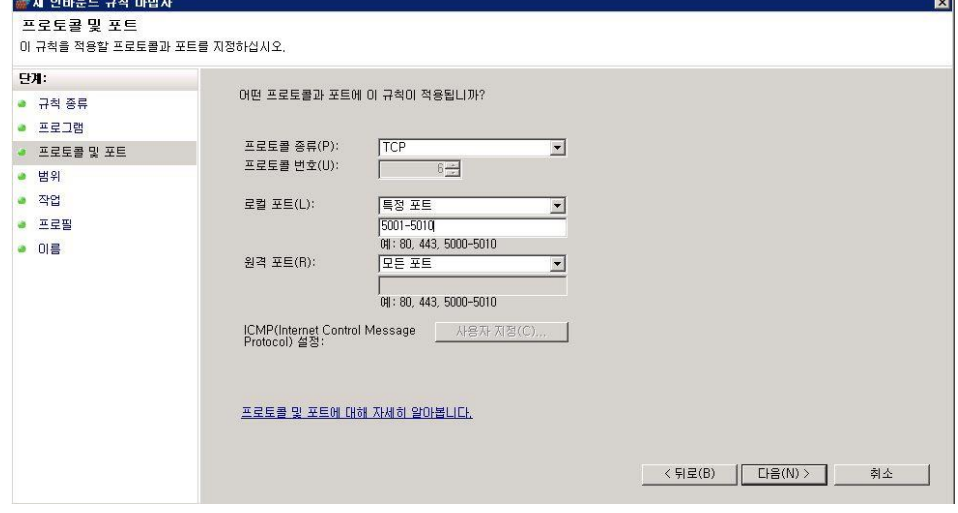

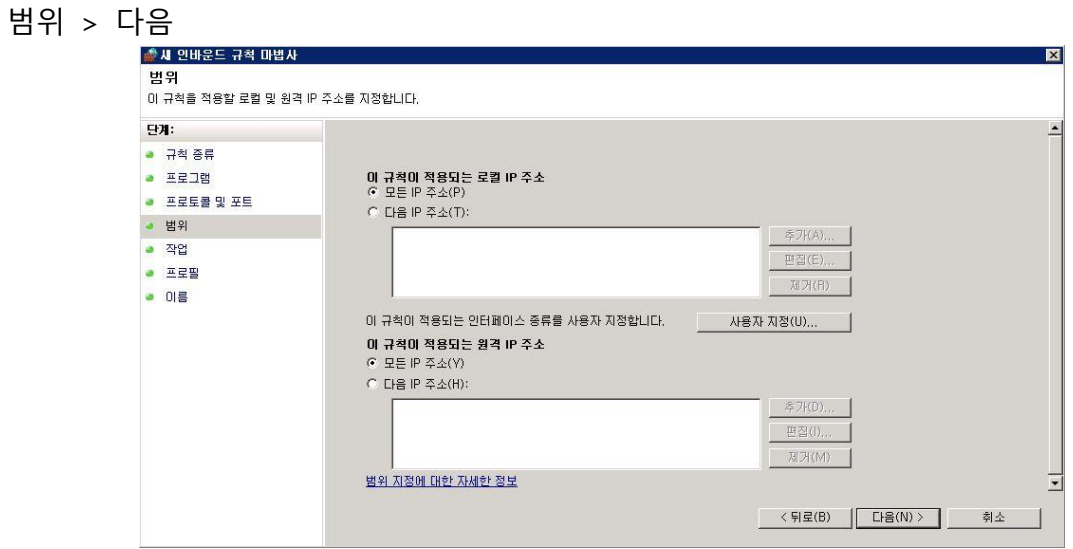

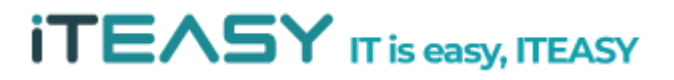

#### **iTEASY**

작업 > 연결 허용 > 다음

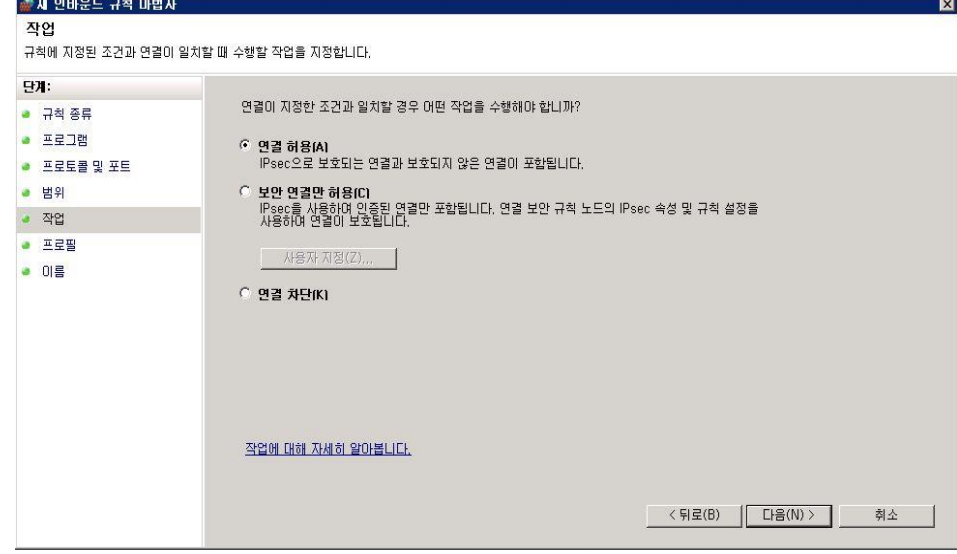

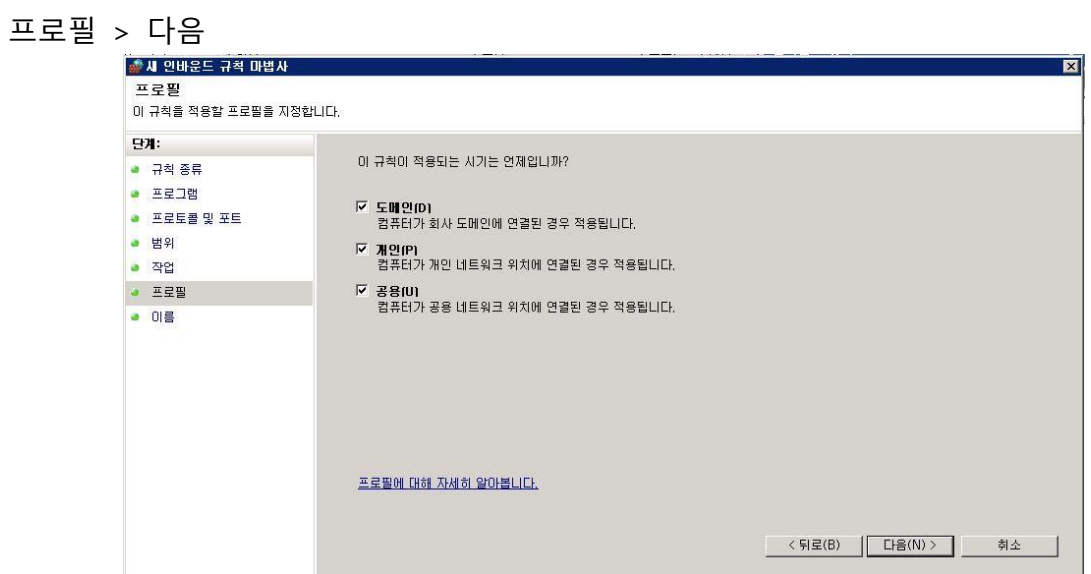

### 정책 명을 임의로 지정 후 마침

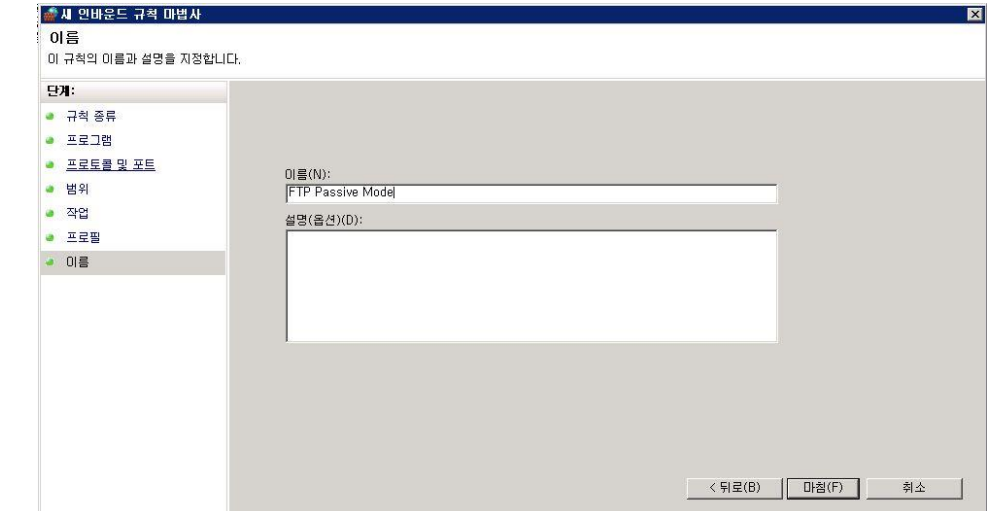

#### **5. 메모리 덤프 분석**

- 메모리 덤프란? 시스템 중지 오류(ex. 블루스크린, 시스템 충돌)가 발생하여 윈도우 서버가 예 기치 않게 종료될 경우 시스템에서 파일 형식으로 디버깅 정보를 시스템에 남기게 되는데 이 때 생성되는 파일을 메모리 덤프라고 합니다.
- 메모리 덤프를 분석하기 위해서는 메모리 덤프 파일을 분석하기 위해서는 분석 프로그램인 WinDbg과 i386 폴더가 필요합니다.

※ 메모리 덤프 파일을 개인 PC으로 다운로드 하여 분석하여도 무방합니다.

※ WinDbg 다운로드 경로

- ➢ 32비트 버전 : http://www.microsoft.com/whdc/devtools/debugging/installx86.mspx
- ➢ 64비트 버전 : http://www.microsoft.com/whdc/devtools/debugging/install64bit.mspx

※ Symbols 다운로드 경로

➢ http://msdn.microsoft.com/en-us/windows/hardware/gg463028.aspx

※ 생성 경로 : c:\windows\Memory.dmp

① WinDbg 설치

: 다운로드 받은 설치 파일을 실행시킵니다.

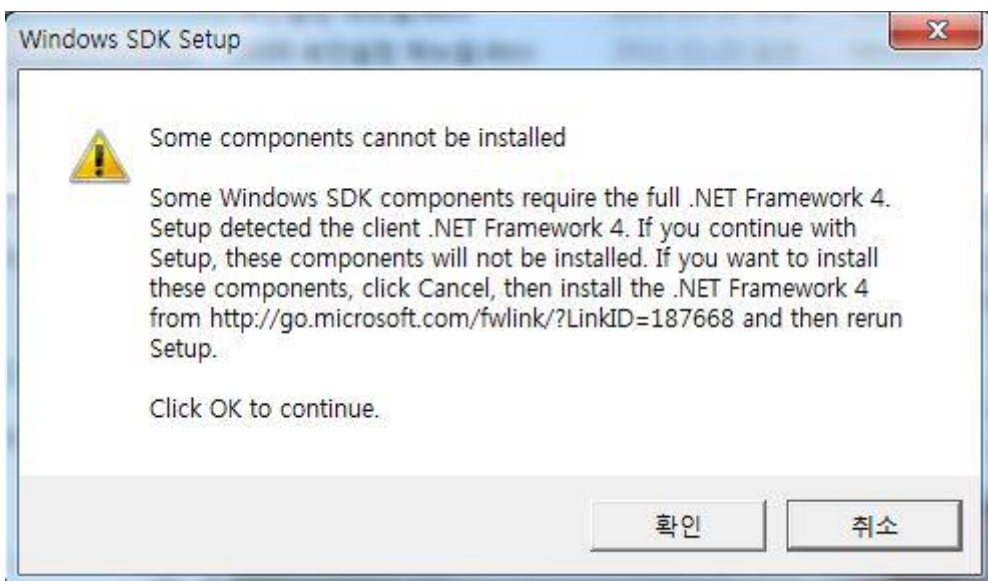

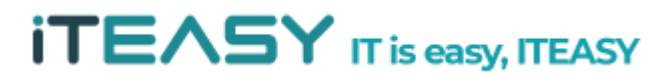

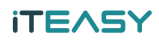

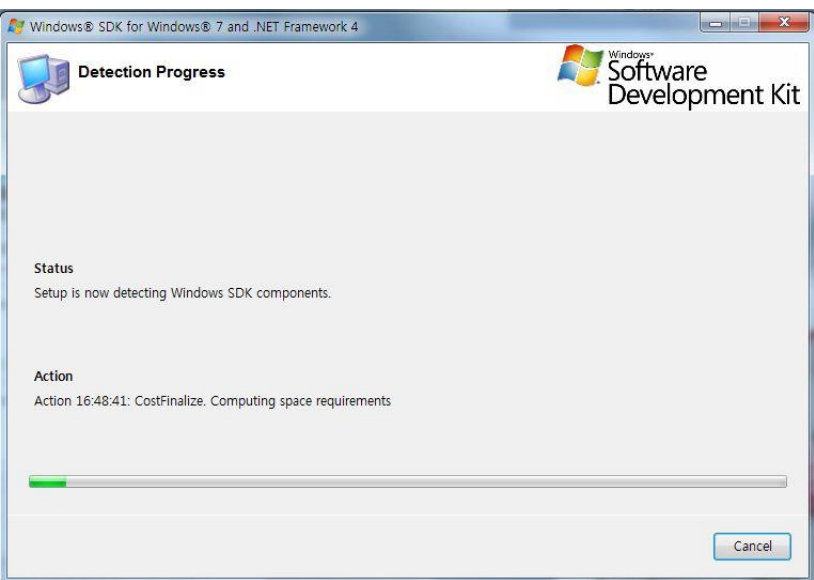

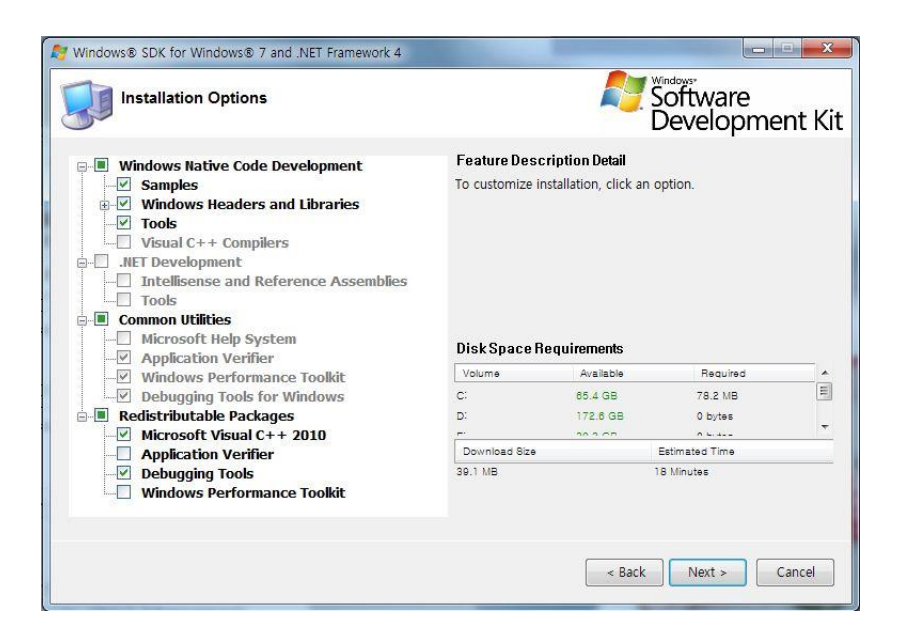

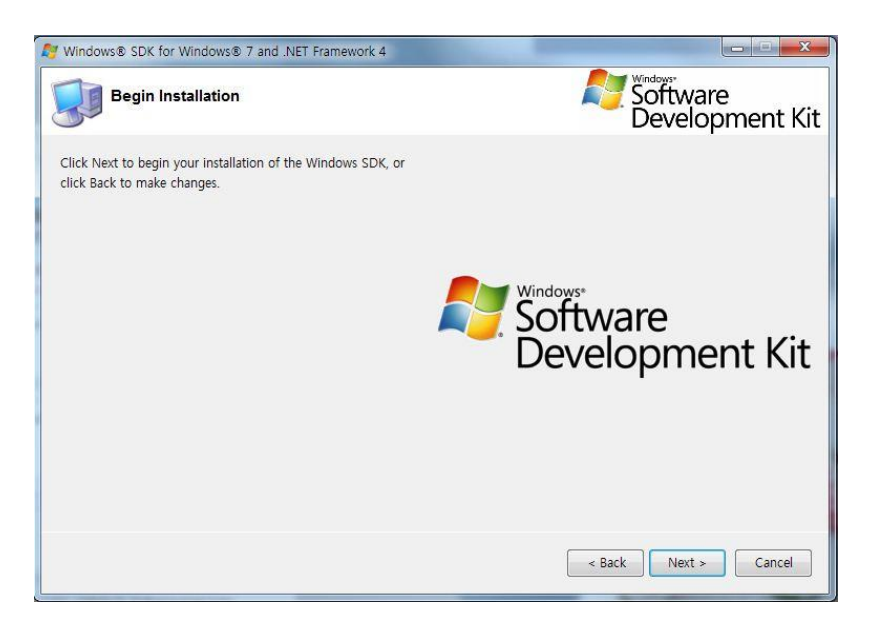

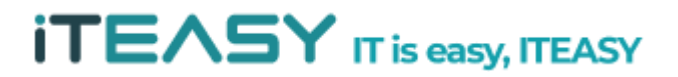

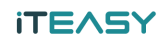

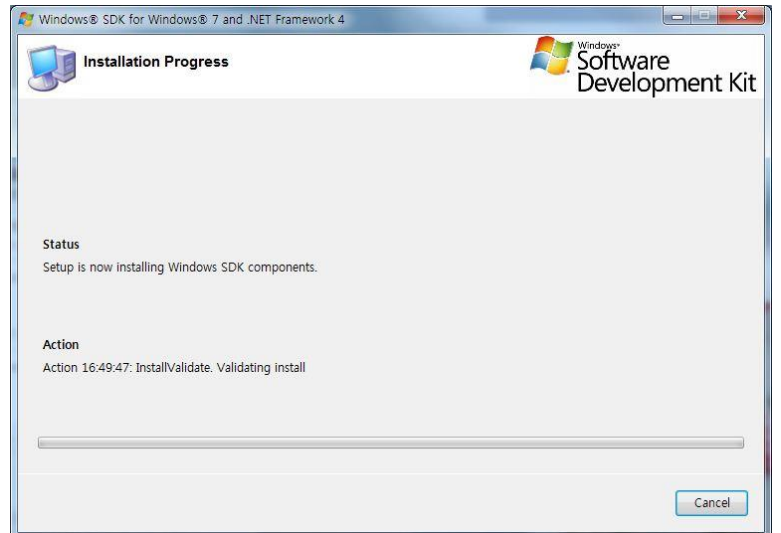

### 설치된 경로를 확인합니다.

(기본 설치 경로 : C:\Program Files\ Debugging Tools for Windows (x86))

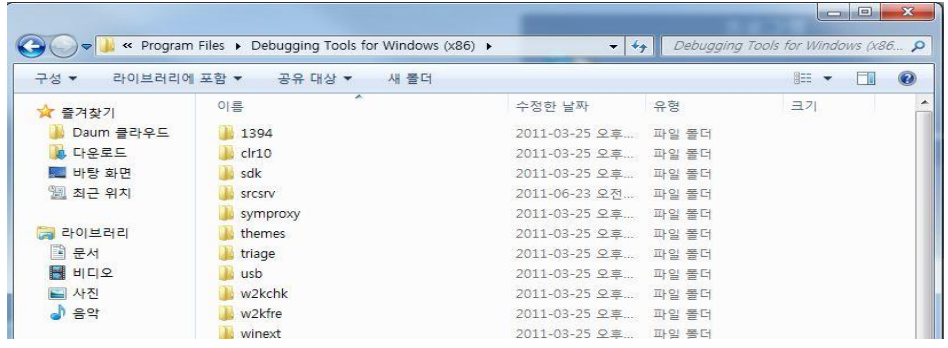

- ② Symbols 설치
	- : 다운로드 받은 설치 파일을 실행시킵니다.

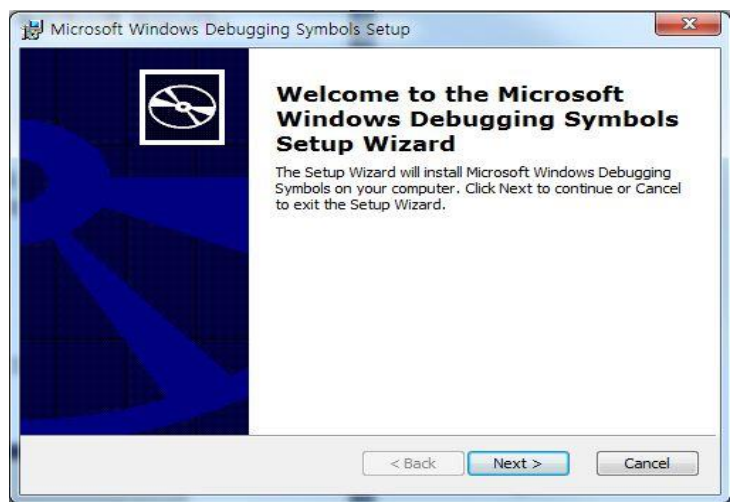

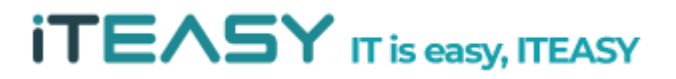

#### **iTEASY**

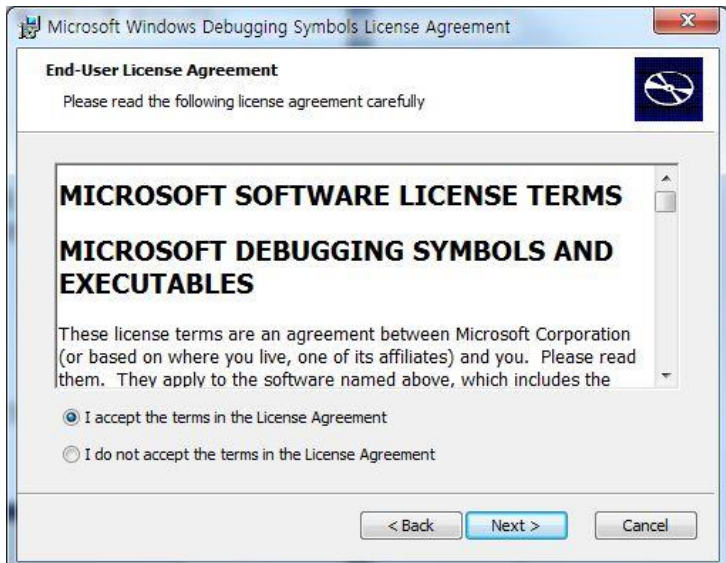

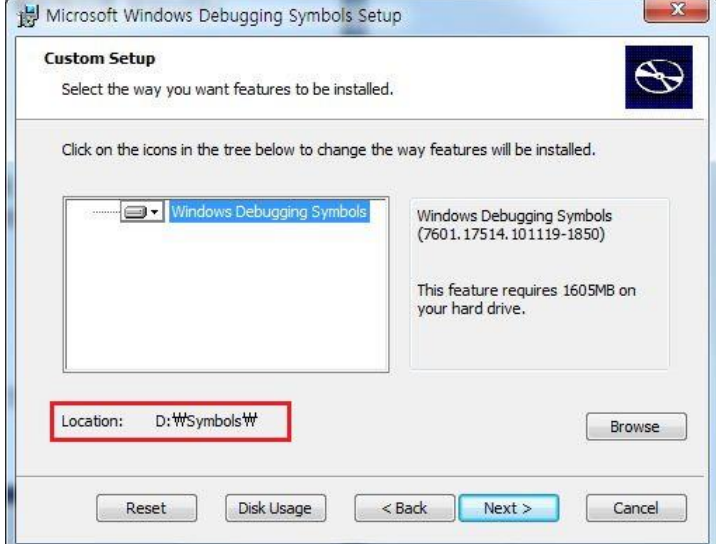

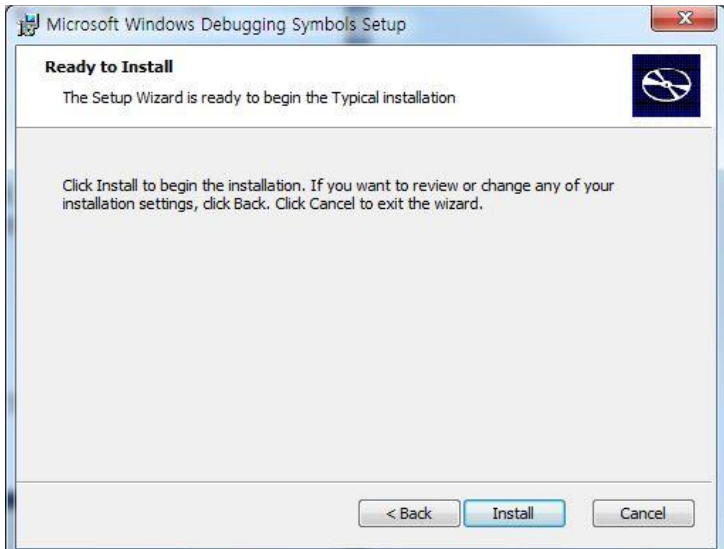

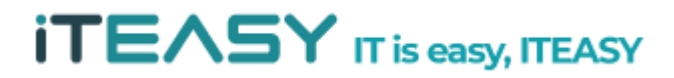

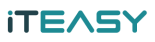

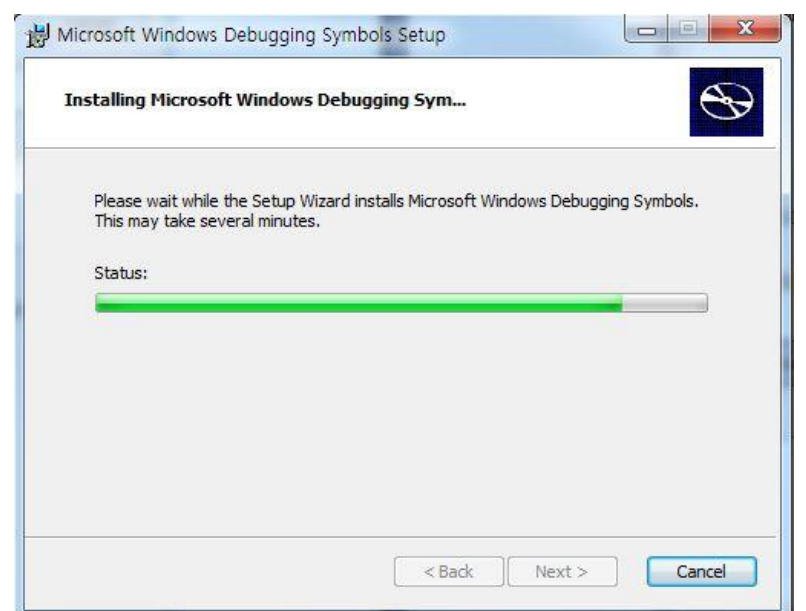

#### ③ 분석 방법

설치된 경로에서 WinDdg.exe를 실행합니다.

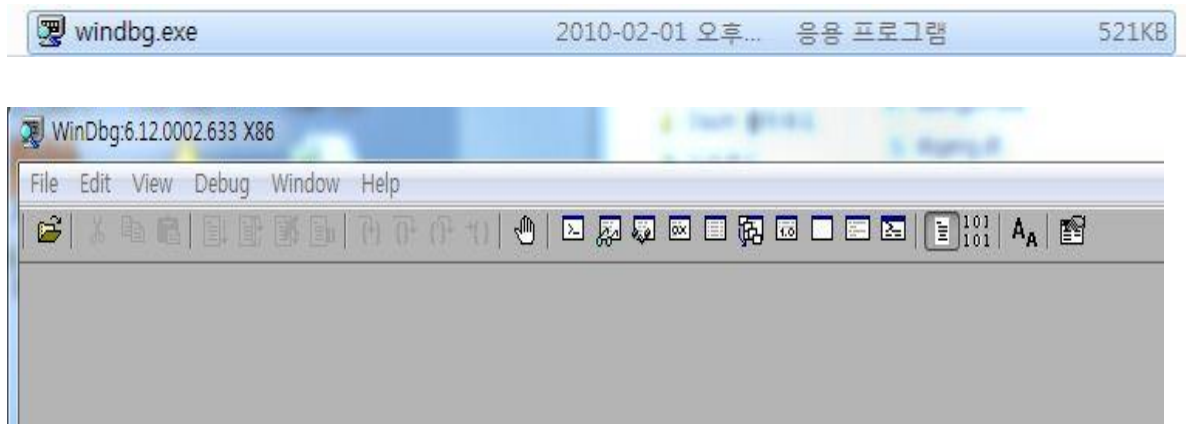

File > Symbol File Path를 지정해 줍니다.

: Symbols 경로는 SRV\*[설치폴더] \*http://msdl.microsoft.com/download/symbols 으로 지정하시면 되십니다.

ex) SRV\*D:\Symbols\*http://msdl.microsoft.com/download/symbols

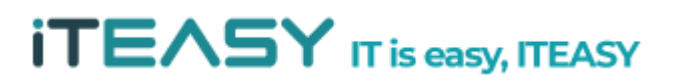

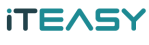

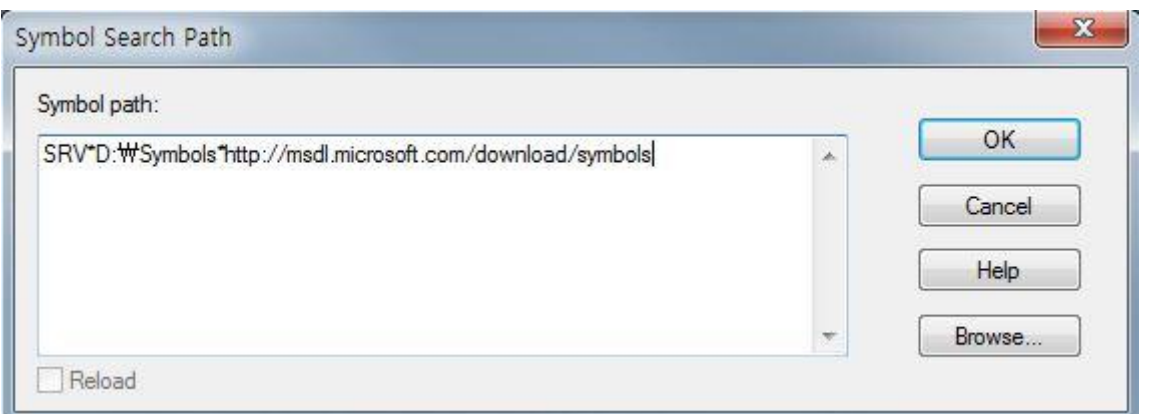

File > Image File Path 에서 i386 경로를 지정해 줍니다.

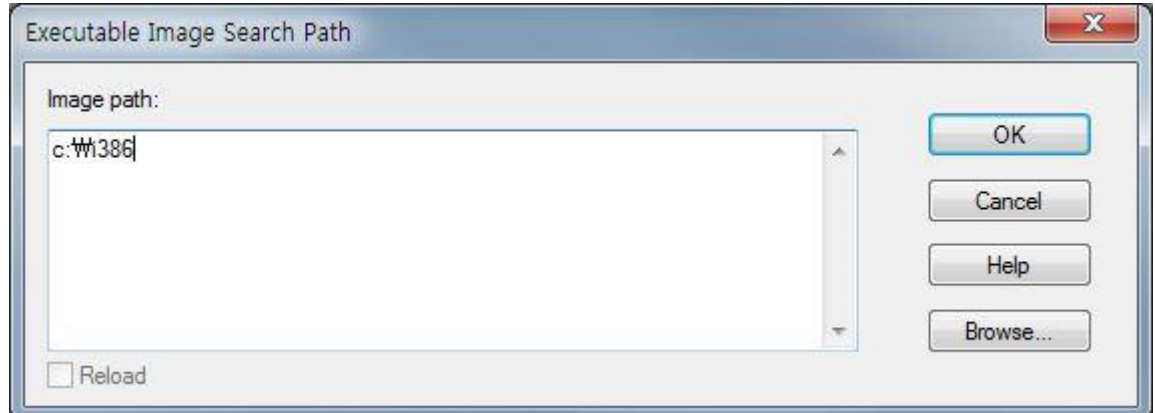

File > Open Crash Dump 를 실행하여 덤프 파일을 가져 옵니다.

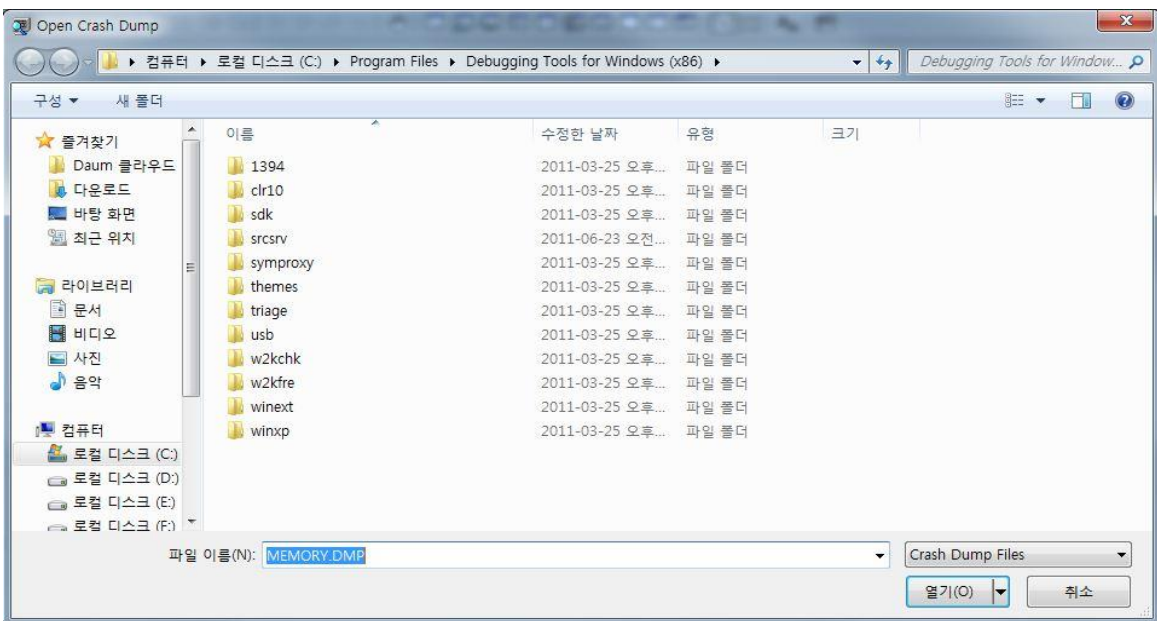

!analyze -v 명령어를 이용하여, Dump 내용 중 오류 내용을 확인하시면 되십니다.

kb> !analyze -v

```
Dump D:\
                                             #MEMORY.DMP - WinDbg:6.12.0002.633 X86
File Edit View Debug Window Help
        c I
Command
Microsoft (R) Windows Debugger Version 6.12.0002.633 X86<br>Copyright (c) Microsoft Corporation. All rights reserved.
Loading Dump File [D
                                                                      MEMORY DMP1
Kernel Complete Dump File: Full address space is available
Symbol search path is: SRV*D:\Symbols*http://msdl.microsoft.com/download/symbols
Executable search path is:
Executable search path is:<br>Windows Server 2003 Kernel Version 3790 (Service Pack 2) MP (2 procs) Free x86 compatible<br>Product: Server, suite: TerminalServer SingleUserTS
Built by: 3790.srv03_sp2_gdr.100216-1301
Machine Name:<br>Kernel base = 0x80800000 PsLoadedModuleList = 0x808af9c8
Debug session time: Mon Nov 1 05:49:35.140 2010 (UTC + 9:00)<br>System Uptime: 18 days 16:06:05.407<br>Loading Kernel Symbols
 ର ଦାସ ରାଜନିକ୍ଷାର ସମ୍ବାଦ କରିଥିବା ରାଜାର ସମ୍ବାଦ କରା ରାଜାର ସମ୍ବାଦ କରା ରାଜାର ସମ୍ବାଦ କରା ରାଜାର ସମ୍ବାଦ କରା ରାଜାର ସମ୍ବା
                     Loading User Symbols
Loading unloaded module list
    Bugcheck Analysis
Use lanalyze -y to get detailed debugging information.
BugCheck 7A, {c03900d4, c0000185, e4035008, 14747880}
Probably caused by : memory_corruption ( nt!MiWaitForInPageComplete+2cf )
Followup: MachineOwner
1: kd lavalyze -v
```
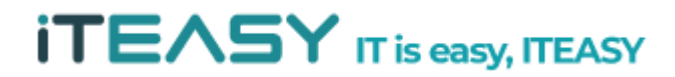

#### **[ Windows 2003 cmd.exe 보안 설정 TIP ]**

: cmd란 명령 프롬프트으로 도스 창입니다. 즉, "도스(DOS) 명령" 을 실행하는 부분입니다. 일반적으로 서버의 경우 외부에서 cmd를 요청하는 경우가 없기 때문에 외부에서 접근하여 사용하는 부분을 제한 하는 것이 좋습니다.

※ cmd.exe 파일 경로 : C:\windows\system32

① cmd.exe [마우스 우클릭] > 속성

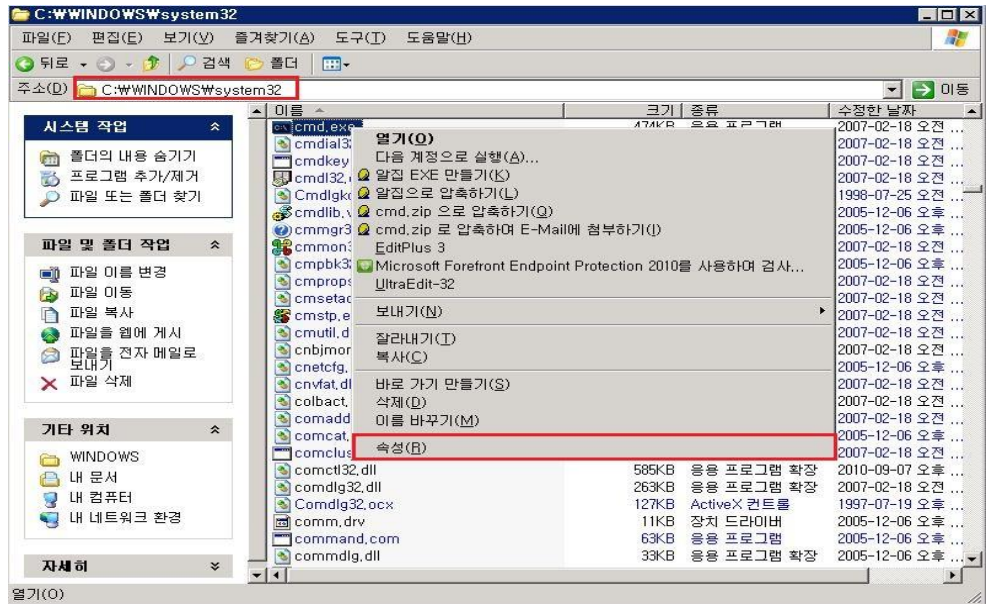

② cmd 속성 > 보안

: 접근이 불필요한 계정들은 모두 삭제하여 내부 관리자가 접속을 한 후에만 사용할 수 있도록 합니다.

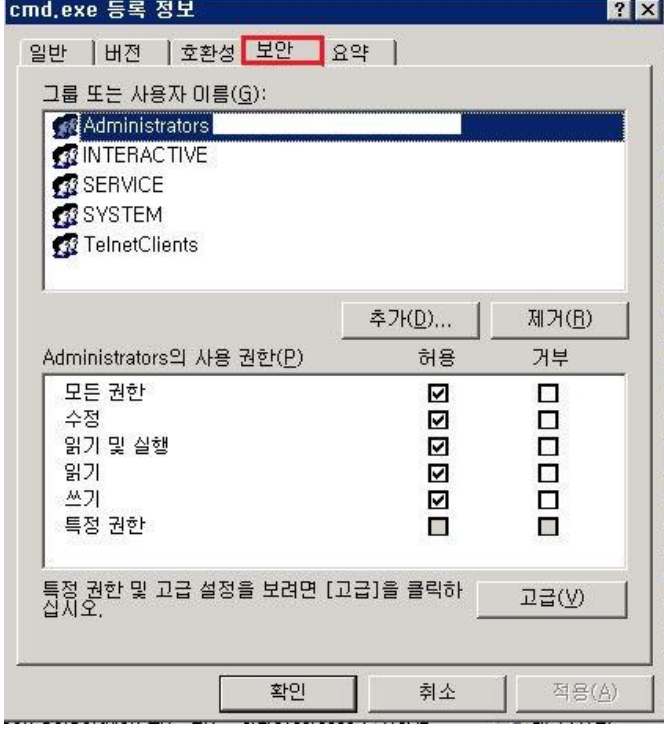

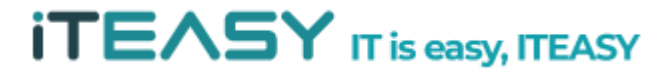